# *User Guide*

# <span id="page-0-0"></span>*Getting Started in Alberta Netcare Portal*

Published on Dec 2013

Version 5.2

# **Table of Contents**

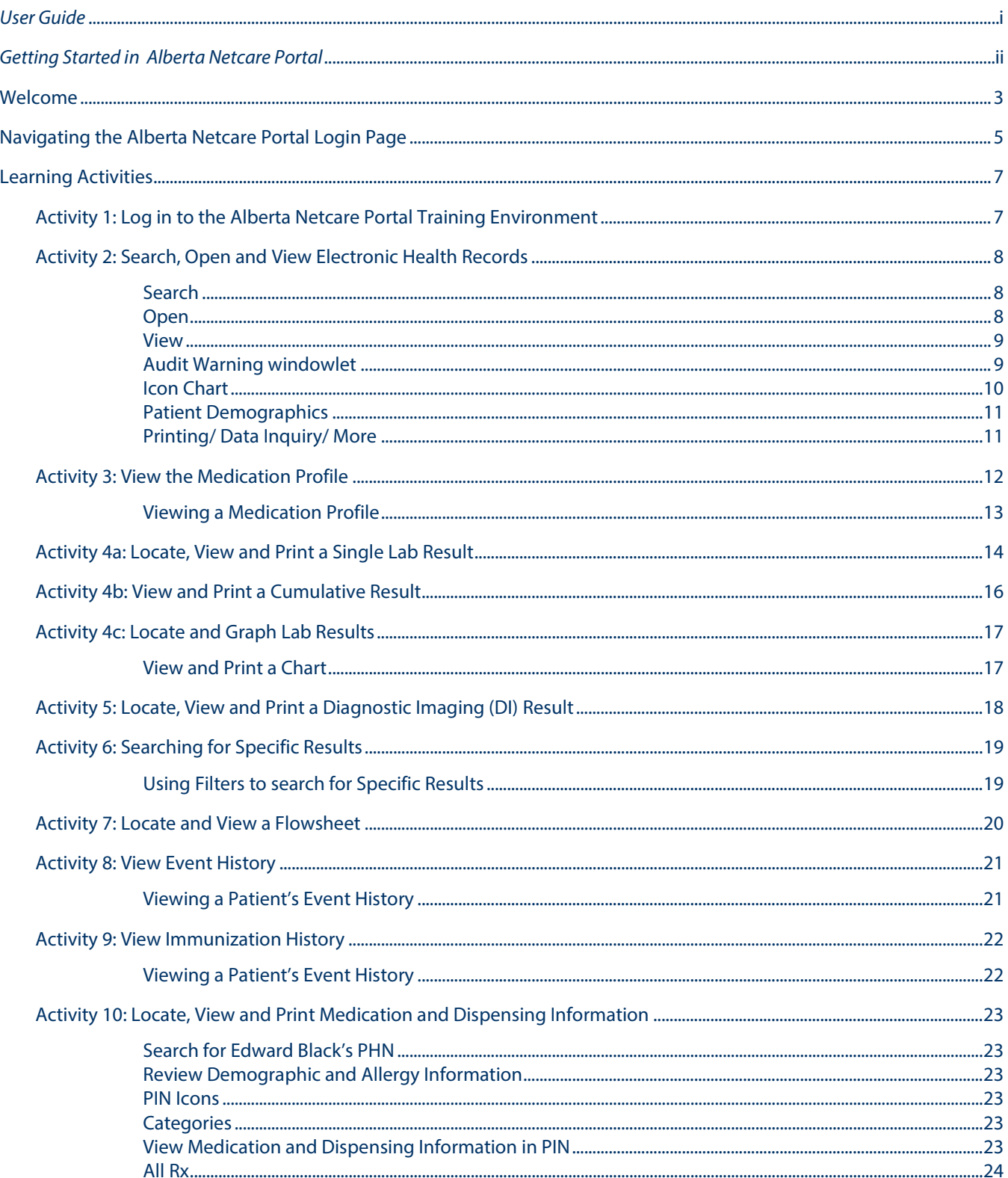

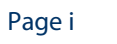

By accessing Alberta Netcare you agree to be bound by the Terms of Use and Disclaimer as noted on the Portal Login page, and to comply with all applicable laws.

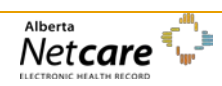

Published on Dec 2013 (Version 5.2)

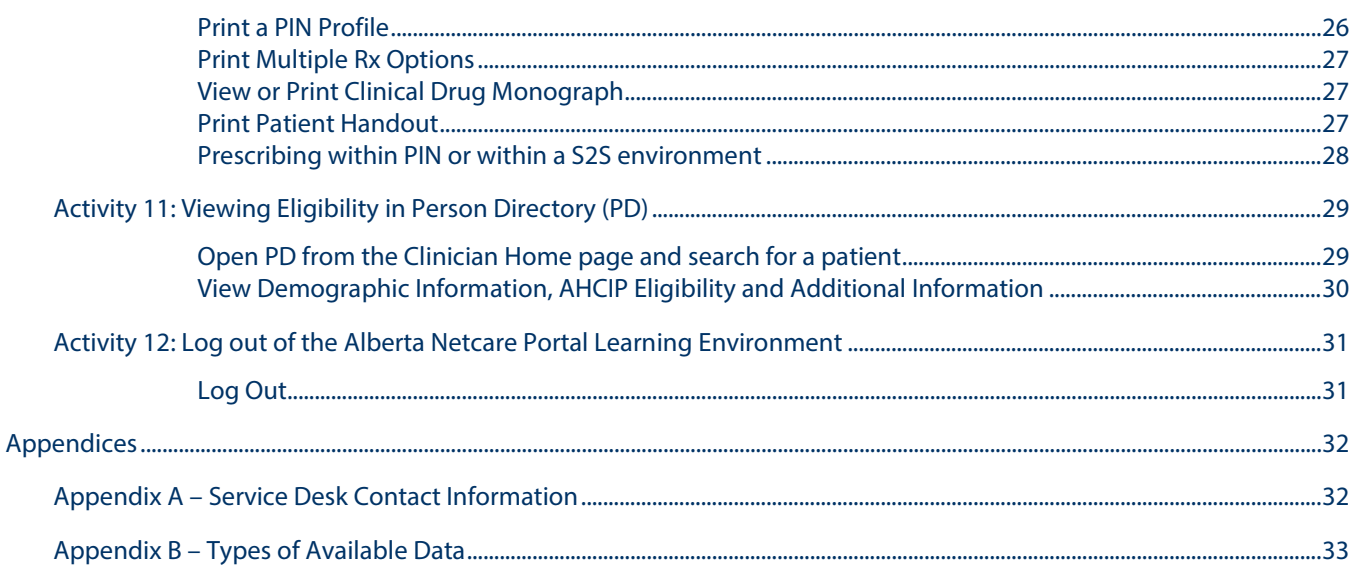

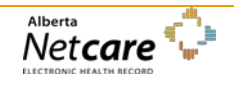

### <span id="page-4-0"></span>**Welcome**

The purpose of this self-directed User Guide is to provide you with practice in accessing a patient's Electronic Health Record (EHR) via the Alberta Netcare Portal (ANP) Training Environment. The learning activities require between 20-30 minutes of your time.

#### **Instructions**

- 1. From the ANP Training Environment login page, click on the Learning Centre link in the "Need Help?" section. The Learning Centre can remain open while you work in the Training Environment. This will allow you to access the information in the Learning Centre at any time for additional information.
- 2. Start with Activity 1. The Learning Environment is available 24/7, so you may complete these activities at your own pace.
- 3. If you have trouble accessing the Training Environment, or have a question about any of the learning activities, call the Provincial Help Desk at 1-877-931-1638 or contact your Alberta Netcare Transition Coordinator.
- 4. Read the following Security and Confidentiality information before you begin.

#### **What is the difference between the "Training Environment" and the "Learning Centre"?**

The **Training Environment**, allows you to practice tasks before actually working in the LIVE production environment.

The **Learning Centre** contains information (such as Quick Reference documents, FAQs, e-Demos, Learn by Role, etc.) on how to use different applications that are accessed through Alberta Netcare:

- Alberta Netcare Portal (ANP)
- Person Directory (PD)
- Pharmaceutical Information Network (PIN)
- Delivery Site Registry (DSR)

To use the Learning Centre information, always open the Training Environment prior to logging in to the LIVE Alberta Netcare Portal. You will have access to the information as work in Alberta Netcare Portal.

#### **Security and Confidentiality**

Only authorized users may access a person's medical and demographic data. EHR access is based on your user role and profession. Access permissions and other security credentials are set up to ensure you have enough information available for you to do your job, and that information is accessed only on a need to know basis. Be aware that Alberta Netcare Portal access is routinely monitored, and audited on a regular basis, as well as, at the request of a patient, physician or manager.

By accessing Alberta Netcare, you agree to be bound by the Terms of Use and Disclaimer as noted on the Alberta Netcare Portal Login page, and to comply with all application laws.

The Terms of Use and Disclaimer states that Alberta Netcare Portal is for the use of authorized users only. Unauthorized access to Alberta Netcare Portal is prohibited and may result in disciplinary action.

#### **Restrictions on Use:**

• You agree that the information in and accessible through Alberta Netcare (the "Information") is private and confidential and that you will take all reasonable steps to maintain the confidentiality of the Information. You further agree that you are aware of and will

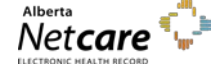

*By accessing Alberta Netcare Portal you agree to be bound by the Terms of Use and Disclaimer as noted on the Alberta Netcare Portal login page, and to comply with all applicable laws.*

comply with the provisions of the Health Information Act and the Freedom of Information and Protection of Privacy Act, as applicable, with respect to the Information.

- You understand that a person who knowingly collects, uses or discloses health or personal information in contravention of the Health Information Act or the Freedom of Information and Protection of Privacy Act may be found guilty of an offence and liable to a fine of up to \$50,000.
- You agree that you will not use the Information for commercial purposes.

#### **Disclaimer and Limitation of Liability:**

• You understand that Alberta Netcare, and the Information accessible through it, are provided by Alberta Health (AH) on an "as is" and "as available" basis. Use of Alberta Netcare and the Information is at your sole risk and is in no way intended to replace or be a substitute for your professional judgment. AH makes no representation or warranty, express or implied, as to the operation of Alberta Netcare, and assumes no legal liability or responsibility for the accuracy, completeness, or usefulness of any information provided through the application.

#### **Security Notice:**

• You are aware that AH monitors access to Alberta Netcare for security purposes and to protect the Information. By accessing Alberta Netcare you are expressly consenting to these monitoring activities.

#### **Best Practices**

- 1. Never share your Alberta Netcare Portal User ID and/or password. You are responsible for all access under your security credentials.
- 2. Only access health information necessary fulfill your job responsibilities, and keep this information confidential.
- 3. When you have finished using Alberta Netcare Portal, be sure to click the Logout button at the top left of the Menu Bar and exit out of the internet browser.
- 4. When printing information from a patient's EHR, follow the policy at your work site in the use and storage of these print-outs.

#### **Tips for using Alberta Netcare Portal**

- *Single-click* everything menus, buttons and icons.
- Let pages *fully load* before trying to select a patient or complete other tasks.
- Look for a progress bar at the bottom of the screen. This shows you an indication of when the results will be displayed.
- Do not use the Backward and Forward buttons on the Internet Task bar. Always use the back button inside of Alberta Netcare Portal.
- <span id="page-5-0"></span>Do not exit Alberta Netcare Portal using the exit button (X) on the Internet task bar.

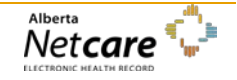

## **Navigating the Portal Login Page**

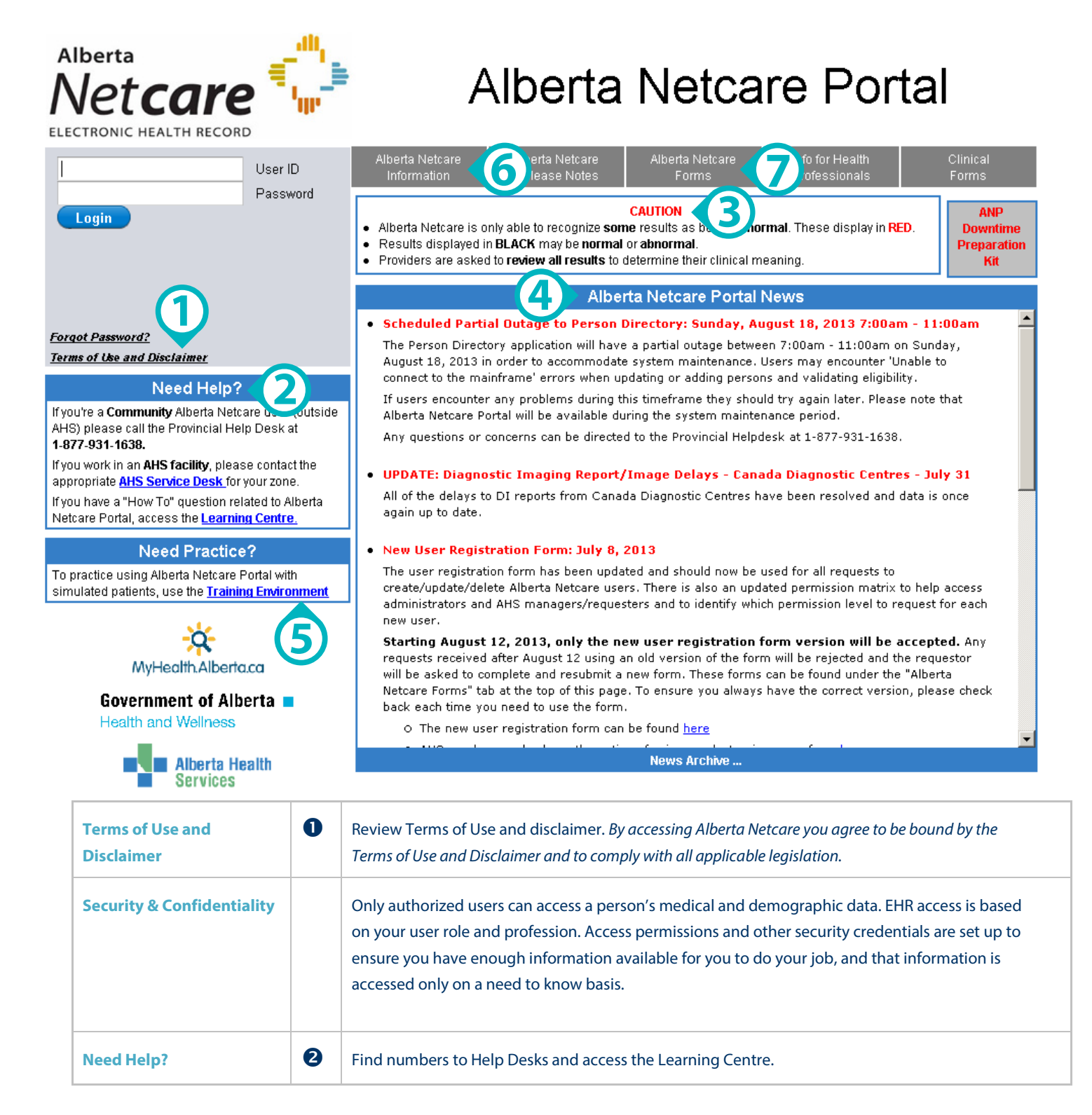

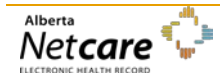

*By accessing Alberta Netcare Portal you agree to be bound by the Terms of Use and Disclaimer as noted on the Alberta Netcare Portal login page, and to comply with all applicable laws.*

### *Published on Dec 2013 (Version 5.2)*

<span id="page-7-0"></span>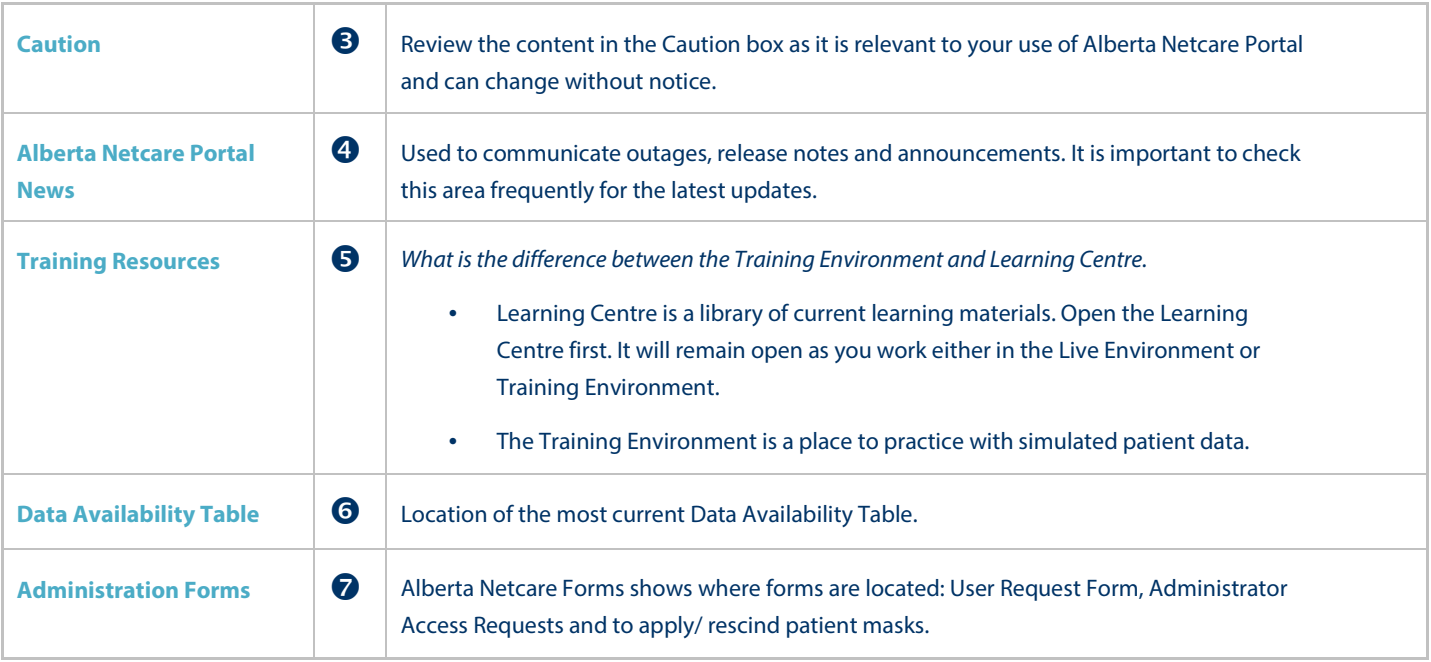

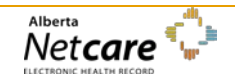

## **Learning Activities**

## <span id="page-8-0"></span>*Activity 1: Log in to the Alberta Netcare Portal Training Environment*

*Assumption:* Setup and configuration activities have already taken place. Please refer to the **Setup Guide** for **either** a Community user or an Alberta Health Services (AHS) user for step by step directions for these activities.

The Alberta Netcare Portal Training Environment looks and functions like the "real" Alberta Netcare Portal. The only difference is that you are working with fictitious data. It provides a safe and secure environment for you to learn and practice viewing or updating Electronic Health Record data.

These learning activities are designed around fictitious patients. Any representation to a living person is purely coincidental.

For ease in preparing these instructions, this User Guide will demonstrate all activities using the fictitious patient "George Simpson".

- 1. Access the Alberta Netcare Portal Login Page From the Alberta Netcare Portal login page, click the *Training Environment* link. It opens a new web page to the Training Environment.
- 2. Log in to the Alberta Netcare Portal Training Environment
- Choose your Permission level and User ID to simulate the view and functionality you will have in the Alberta Netcare Portal Live environment.
- Type your selected *User ID* in the User ID field (all lowercase and no spaces)
- Type *Training4321* in the Password field (all lowercase and no spaces).
- Click *Login*. (Facility Selection)**[3](#page-8-1)**.
- The Alberta Netcare Portal *Homepage* opens. **Note** that this page has been configured for patient searching.

<span id="page-8-1"></span>**<sup>3</sup>** You will see a *Facility Selection* dialog box if you are registered for Alberta Netcare Portal access from more than one facility. Select the facility that you are currently working at. If you only work at one facility, you will not see the Facility Selection box.

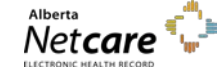

i,

## <span id="page-9-0"></span>*Activity 2: Search, Open and View Electronic Health Records*

1. Search using a PHN/ULI identifier

**Note:** The (Best Practice) search is by PHN/ULI. This will likely results in a "Hit" or "Best match."

<span id="page-9-1"></span>**Search Search Search Search Search Integrated Searching for George Simpson, Edward Black or Jim Heart** 

- Type the **PHN** in the *Identifier* field. You do not need to include a hyphen "-"
	- **George Simpson**: *425346114*
	- **Edward Black**: *101249034*
	- **Jim Hear**t: *100068677*
- Click *Search* or hit your enter button to display the Search Results
- Click *Clear* to try another method to search
- An *Alternate ID* can also be used, if the person has accessed the Alberta Health Care system with an Alternate ID. Alberta Netcare Portal does not access the person's home province to retrieve information.
- Type [**Simpson**] in the Last Name field and [**George**] in the First Name field,
- Type Date of Birth [**22-Jun-1930**].

You do not need to use Initial Caps, but you **must** include both names. When a ULI is not available; First name, Last name and Date of Birth will most likely result in a match.

Choose Sex [**Male**].

Click *Search* to display the Search Results.

*Basic demographic information is displayed for each record found.*

- If the search results returned a patient you were not searching for, click *Clear* to search again.
- If the correct George has been found, you can click anywhere on the row to open his Electronic Health Record (EHR).
- 3. Open the EHR file Open [**George Simpson's**] EHR file by clicking anywhere on the row of the patient.

2. Preferred search method using a Last / First name, DOB and Gender

**Note:** If a person has masked their Electronic Health Record, an Alberta Netcare Masking icon appears to the left of the person's name. To unmask the record, click anywhere on the record and follow the directions provided.

### <span id="page-9-2"></span>*Open*

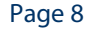

Page 8 *Never access information for yourself, family, friends, neighbors or co-workers. (Call HIA Helpdesk with any questions at 780-427-8089 or Toll Free at 310-0000+780-427-8089)*

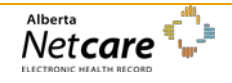

<span id="page-10-1"></span><span id="page-10-0"></span>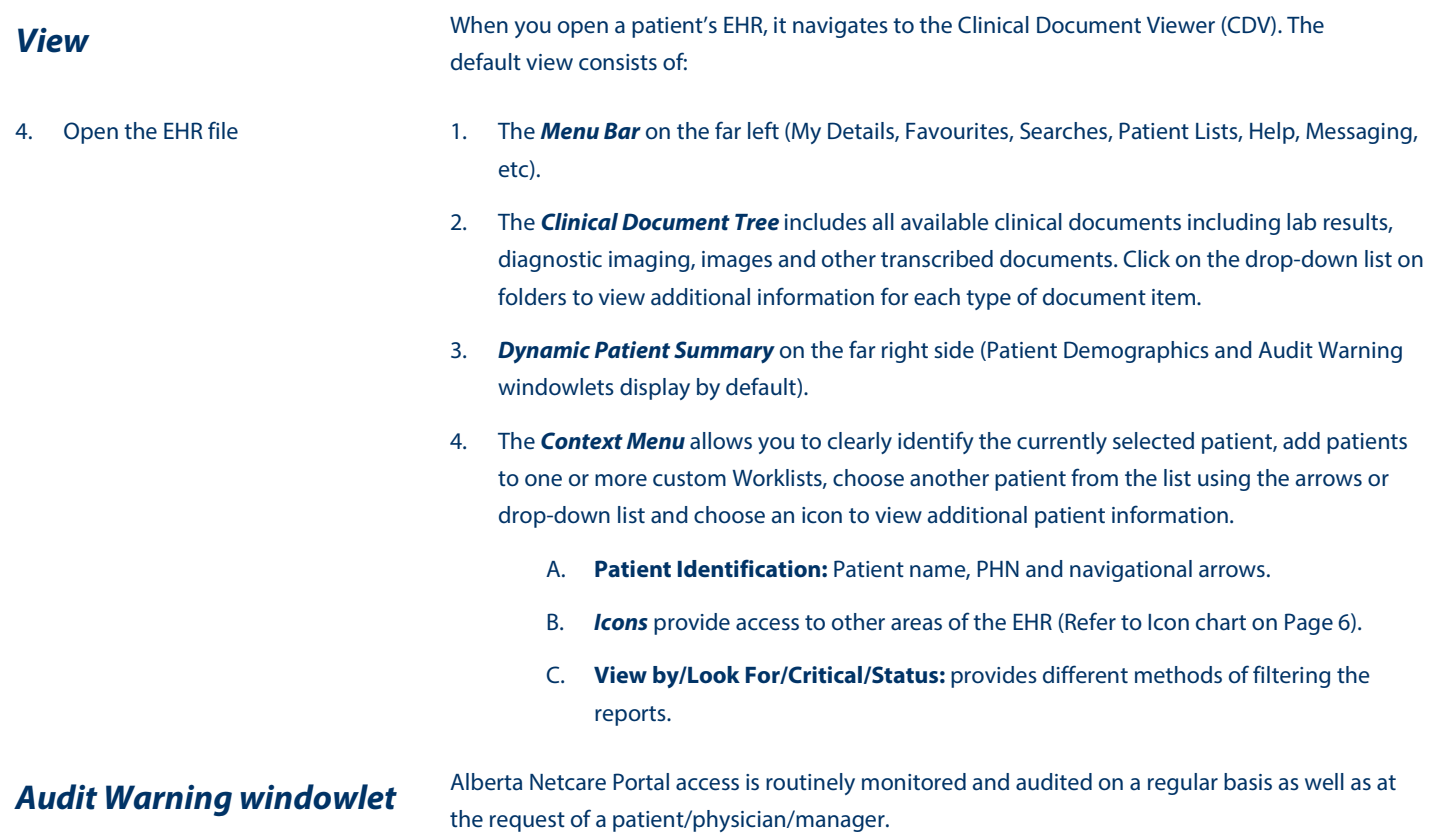

#### 1. Menu Bar

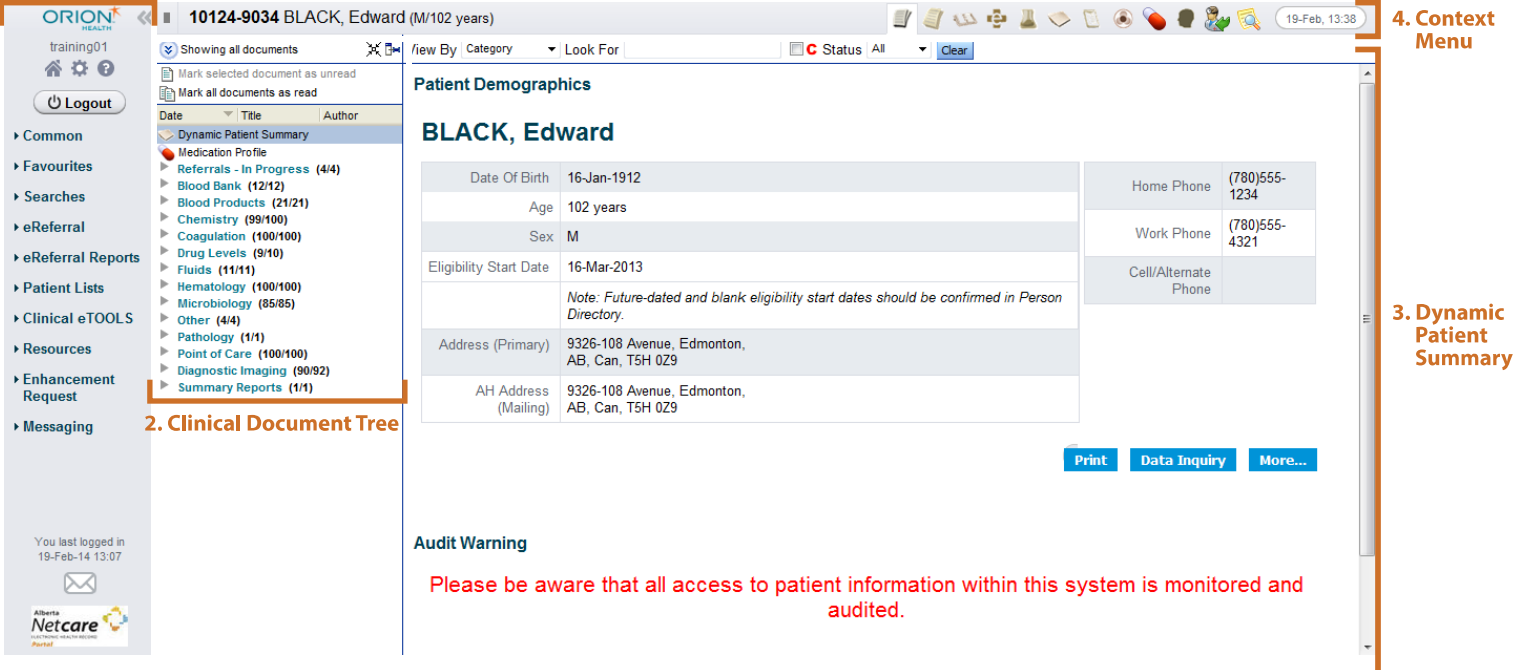

### *Context Menu Icon Chart*

<span id="page-11-0"></span>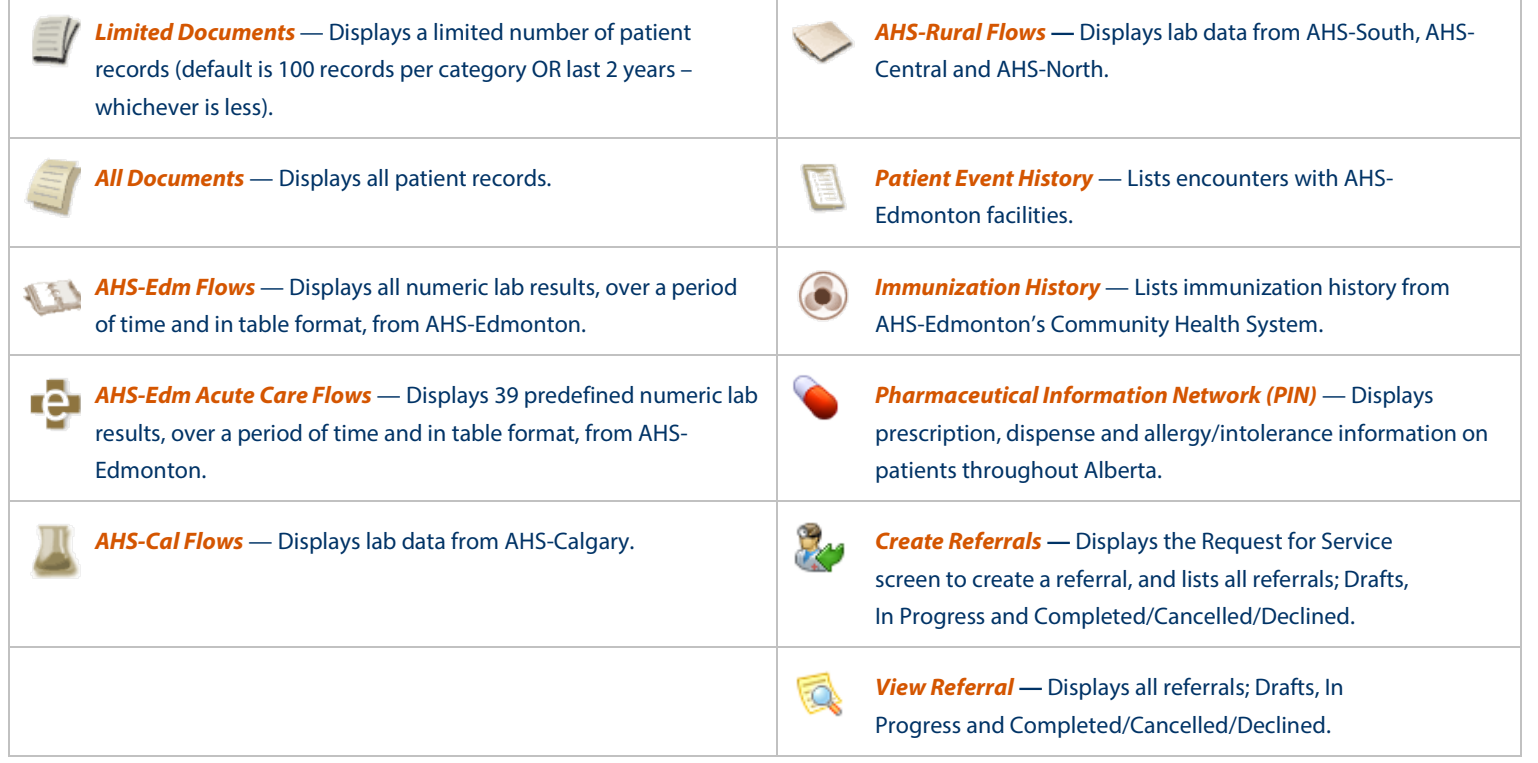

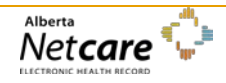

<span id="page-12-0"></span>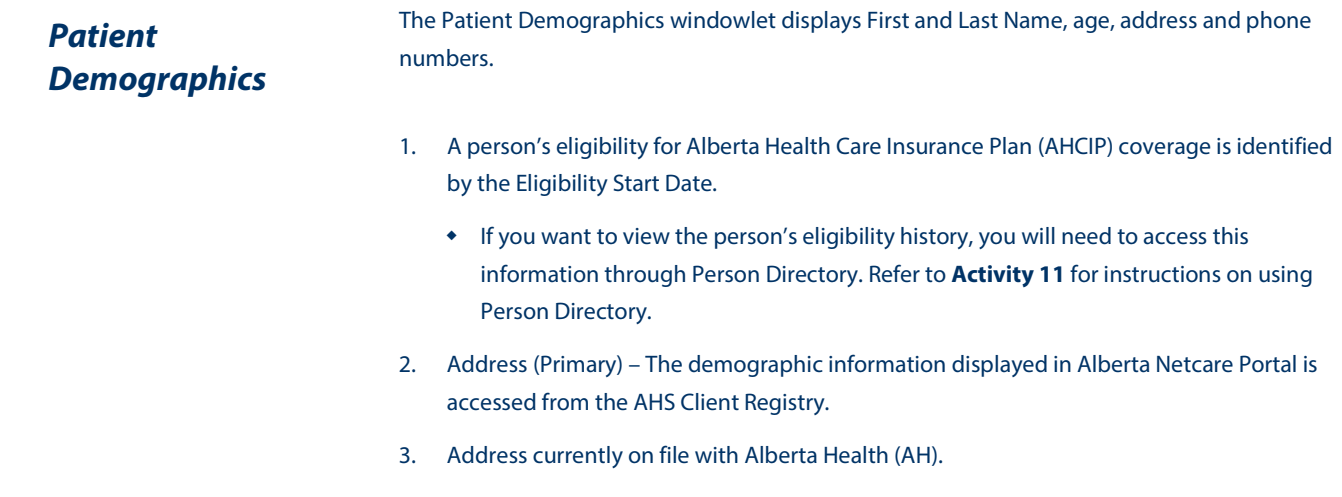

#### **Patient Demographics**

### SIMPSON, George

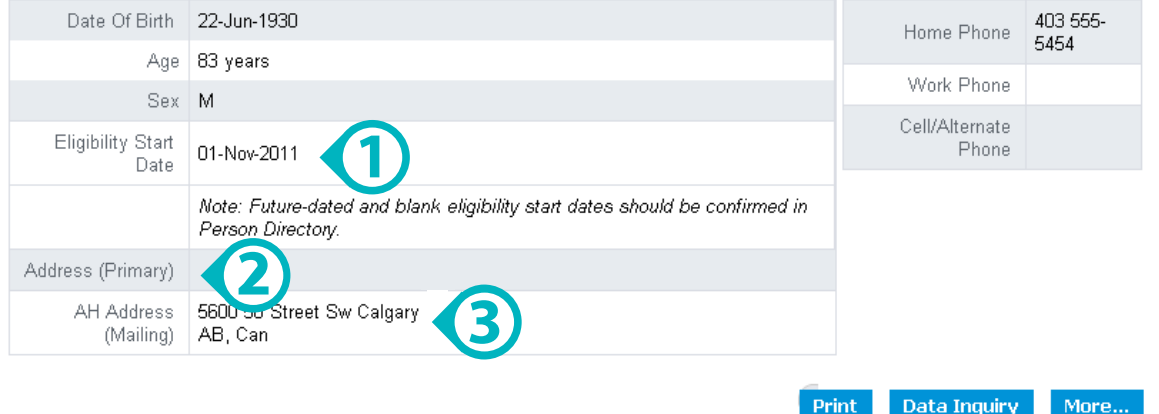

### <span id="page-12-1"></span>*Printing / Data Inquiry / More*

**Note:** It is **critical** to keep the demographic data information current. Verifications against the demographic data are constantly being performed, allowing the patient's test results to be viewable in Alberta Netcare Portal.

- Click *Print* to view a hardcopy.
- Click *Data Inquiry* to send a suspected inaccurate demographic record for review.
- Click *More…* to view data not available in the basic Patient Demographic windowlet.
- Follow the **Policies, Procedures and Guidelines** set out for your worksite when you print any patient-related documentation.

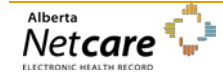

## <span id="page-13-0"></span>*Activity 3: View the Medication Profile*

The Medication Profile will provide information (for viewing only) on a patient's allergies, intolerances, medications and dispenses. The Medication Profile can be opened by authorized users without needing to configure a PIN userID and password in My Details.

**Note:** Configuration of the PIN user ID and passwords is still necessary to access the full functionality of the PIN application from the context menu bar. This includes the entry of allergy and intolerances and the ability to prescribe within the PIN application.

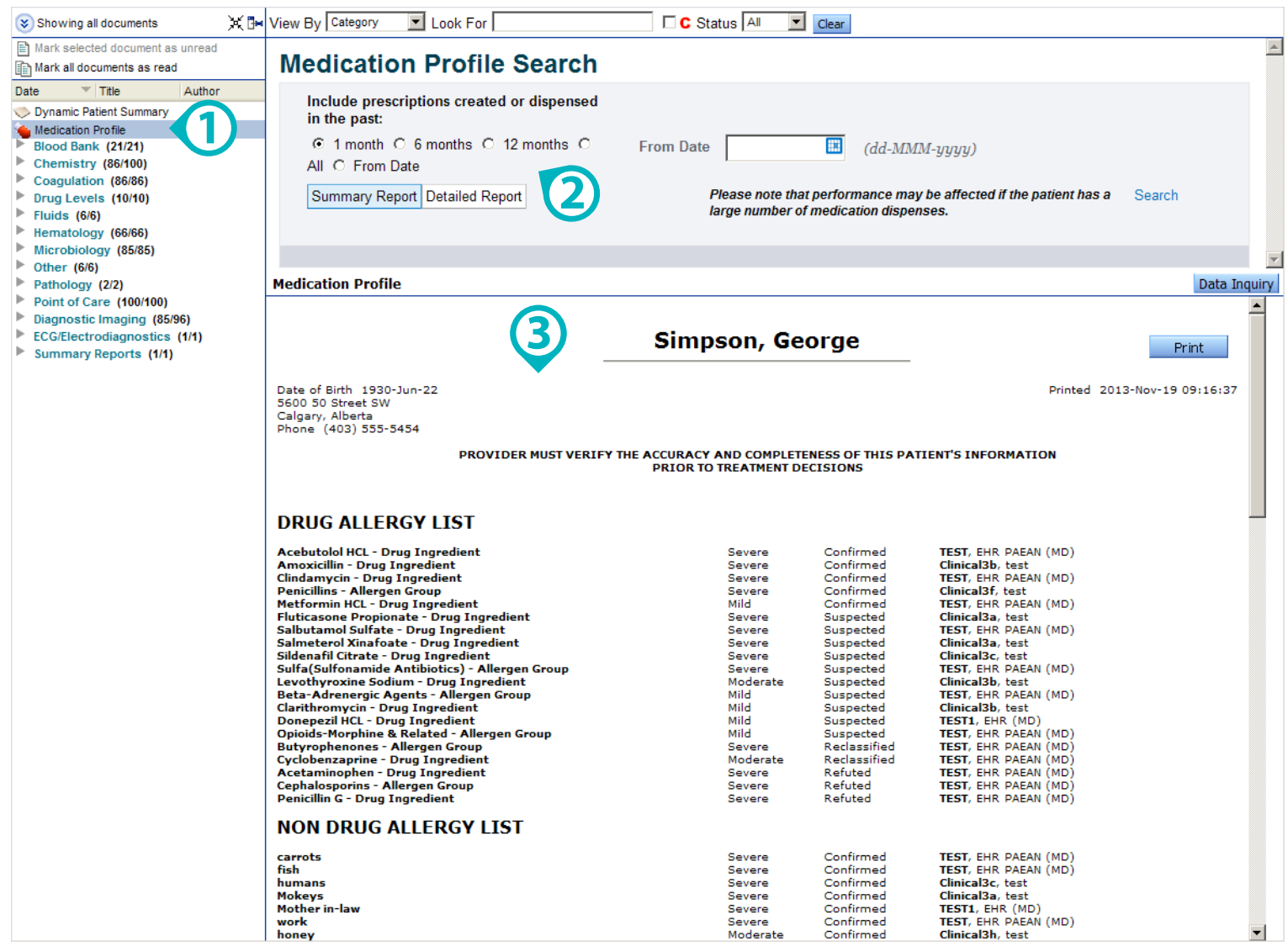

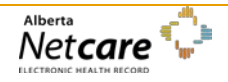

### <span id="page-14-0"></span>*Viewing a Medication Profile*

1. Click the *Medication Profile* link on the *Clinical Document Tree*.

*2. Search Criteria* automatically defaults to a 1 month Summary Report. This can be manually set to another date range. The Detailed Report type may also be selected.

If the patient has more than one Unique Lifetime Identifier (ULI), the list of ULIs will be displayed in the Search Criteria section so that a ULI can be selected prior to running the Medication Profile report request.

If the Medication Profile for a patient without a ULI is accessed, the following error message will be displayed:

**As this patient does not have a ULI, no medication information can be retrieved from PIN.**

The following warning message is displayed in the search criteria screen:

**Please note that performance may be affected if the patient has a large number of medication dispenses.** 

- 3. *Search Results* display the *Medication Profile* based on Search Criteria. This includes:
	- Header contains patient demographics and the provider warning.
	- Allergy information that displays drug/ non-drug, allergy and intolerance information.
	- Chronological view of prescriptions and dispenses.

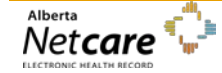

## <span id="page-15-0"></span>*Activity 4a: Locate, view and print a single lab result*

### **Clinical Document Identification:**

A **Bold** document name indicated you have NOT viewed this document.

A *red document name* indicates that one or more numerical results fall outside the normal range.

A *red C* indicates that one or more numerical results fall critically outside the normal range.

A test result with a strikethrough format means that a result has been removed from view, either by the data source (cancelled) or by the Data Integrity Unit (mismatch).

An *italic name* means only an interim or pending test result is available.

A question mark (**?**) means the date of birth and/or gender on the test results DO NOT MATCH the patient's demographic data in the EHR.

#### **Worksite Print Policies**

Follow the **Policies, Procedures and Guidelines** set out at the site you work at when you print any documents.

**Locate, View and Print** Locate, view and print a single Clinical Document.

Click the *Clinical Documents* (All) icon in the **Context Menu** at the top of the Alberta Netcare Portal window to list all available patient records.

a. Each drop-down list has a name (Chemistry, Blood Bank, etc.) If the folder name is **Bold** you have NOT viewed one or more documents in the folder. The following icon indicates the type of result in each folder.

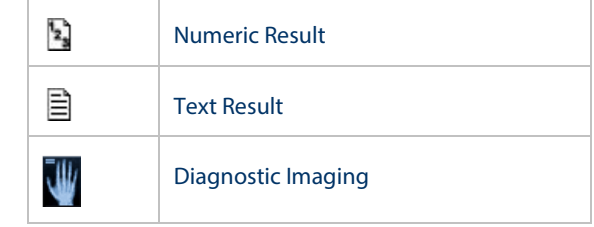

- b. Click the *Chemistry* folder in the **Clinical Document Tree**.
- c. Locate the **17-Jan-10 Creatinine** lab result. The latest or most recent results are at the top of the listing, so you may need to scroll down. The result shows:
	- 1. It was ordered by Dr. Chris Poinin.
	- 2. The test was done at DKM on January 17, 2010.
	- 3. Mr. Simpson's result is **\*167** (the *\** identified it is **abnormal**; if it is was **critically abnormal** it would be preceded by a *red C* in the tree and would have two asterisks ( *\*\*)* next to the result).
	- 4. The range of Normal is between **45 – 125 umol/L.**
	- 5. Abnormality is **High.**
- d. Click *Print* at the top right of the screen to print the selected result.

#### *User Guide – Getting Started in Alberta Netcare Portal*

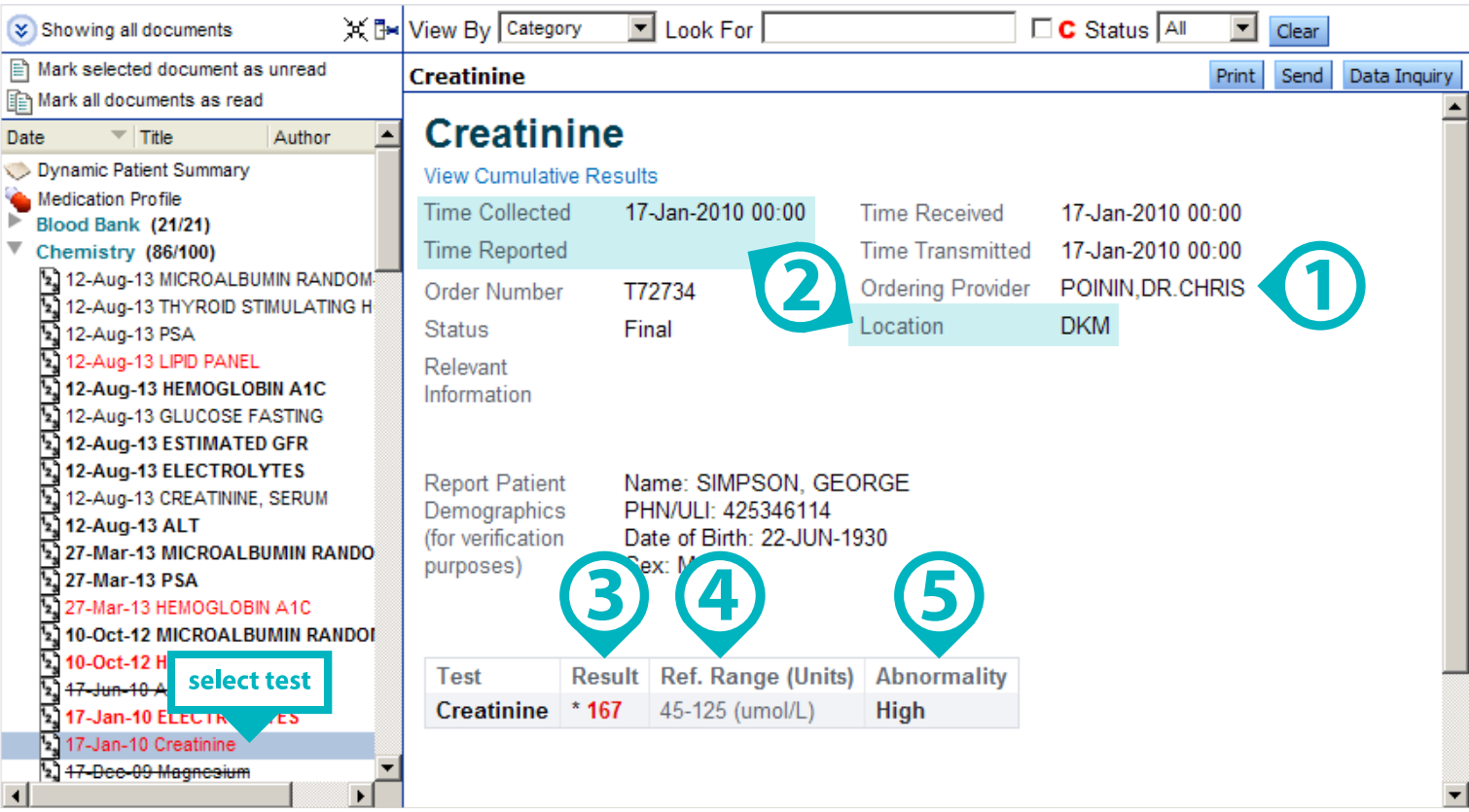

**Send:** Used to attached this result to an internal email system to another person who accesses Alberta Netcare Portal. Ensure that the recipient has the correct permission level to view the record.

**Data Inquiry**: Used to send a message to the Data Integrity Unit, alerting them that there is misinformation on a particular result. An email text box will appear, allow you to type a message.

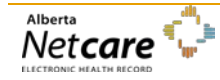

## <span id="page-17-0"></span>*Activity 4b: View and Print a Cumulative Result*

Only results from the same single data source (point of origin) of the selected test result are displayed.

### *View and Print Trending Series*

**Note: The Show Older and Show Newer buttons** will only be functional if there's more

historical or recent results.

From the Lab Result screen, click the *View Cumulative Results* link to view the trend for these Creatinine levels.

The **highlighted** column indicates the lab result that was selected.

Note that each column is numbered. These are the number of results in the patient's EHR. For example, George Simpson has 50 Creatinine results.

The number of columns defaults to 5 columns of test results.

- 1. Use the blue *Show Older* or *Show Newer* links to view historical or more recent results.
- 2. Click *Print* to print the selected result.

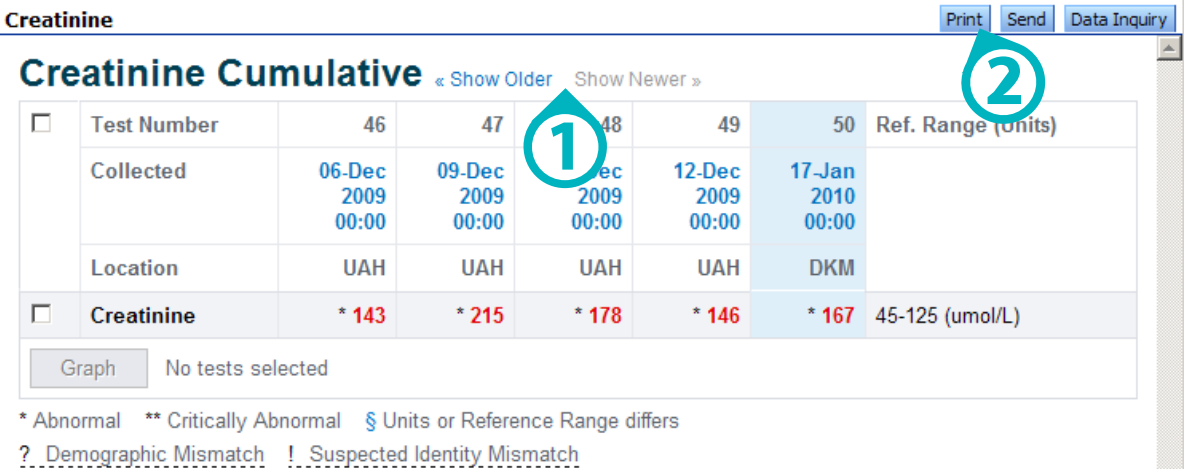

Important: Note that the data in this cumulative comes from the AHS-Edmonton laboratory repository only

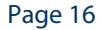

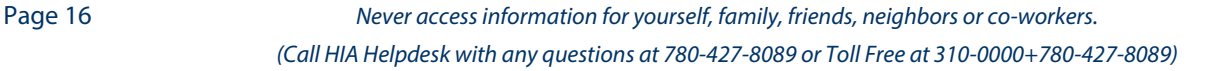

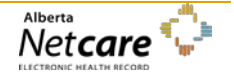

## <span id="page-18-0"></span>*Activity 4c: Locate and Graph Lab Results*

- <span id="page-18-1"></span>**View and Print a Chart** 1. Select the Check box beside the **Creatinine** lab result.
	- 2. Click the *Graph* button.

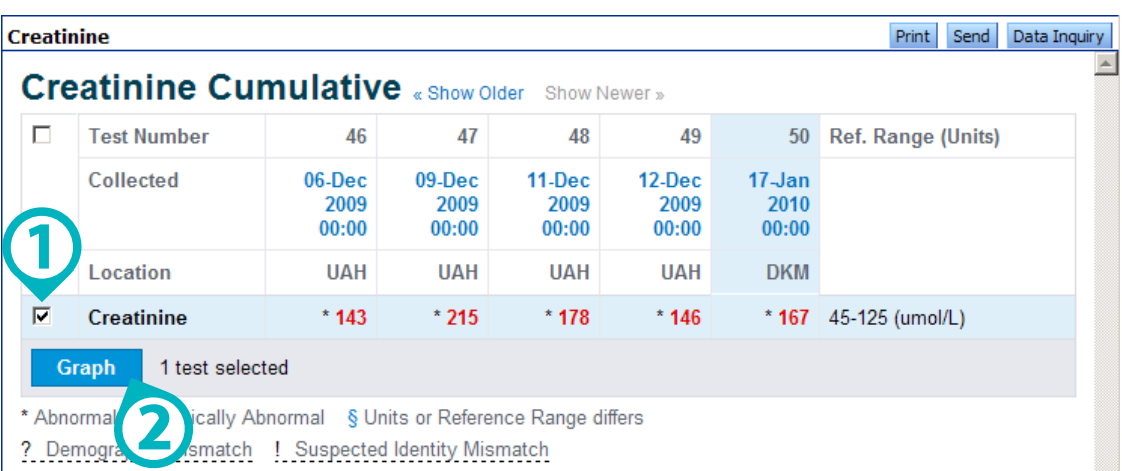

Important: Note that the data in this cumulative comes from the AHS-Edmonton laboratory repository only

### Creatinine Graph Information is available from 02-Dec-2008 to 17-Jan-2010

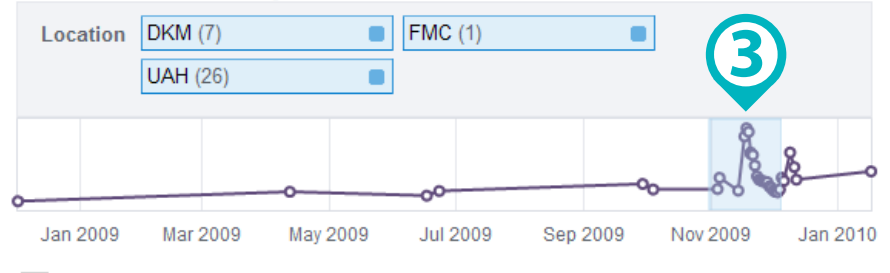

Creatinine

#### Creatinine (umol/L) Showing from 31-Oct-2009 to 04-Dec-2009

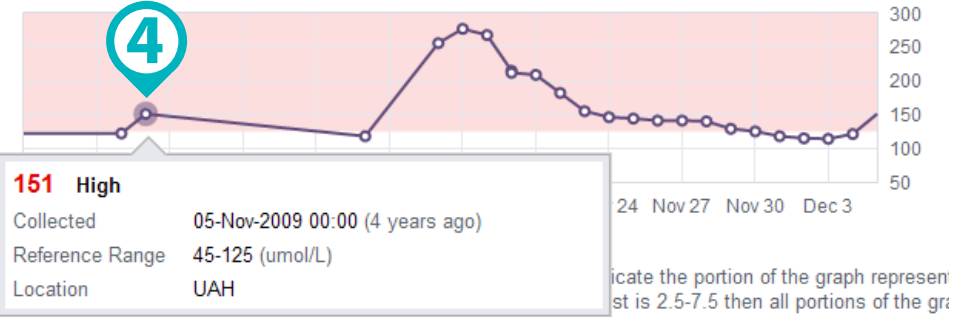

will be shaded pink.

Important: Note that the data in this cumulative comes from the AHS-Edmonton laboratory repository only

- 3. To change the **time range** to narrow or widen the result window, click and drag your mouse to highlight the time period or results desired on the top graph. The graph will automatically update.
- 4. Hover your mouse over each plotted point to view the lab information.

Click another item from the Clinical Document Tree or the test result link at the top of the graph page to return to the Cumulative Results screen.

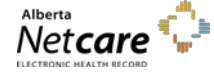

## <span id="page-19-0"></span>*Activity 5: Locate, View and Print a Diagnostic Image (DI) Result*

**View and Print a DI Result** 1. Click the **Diagnostic Imaging** folder in the Clinical Document Tree.

2. Click the *11-Jan-10 Chest Supine AP – UAH* result.

Note the following information:

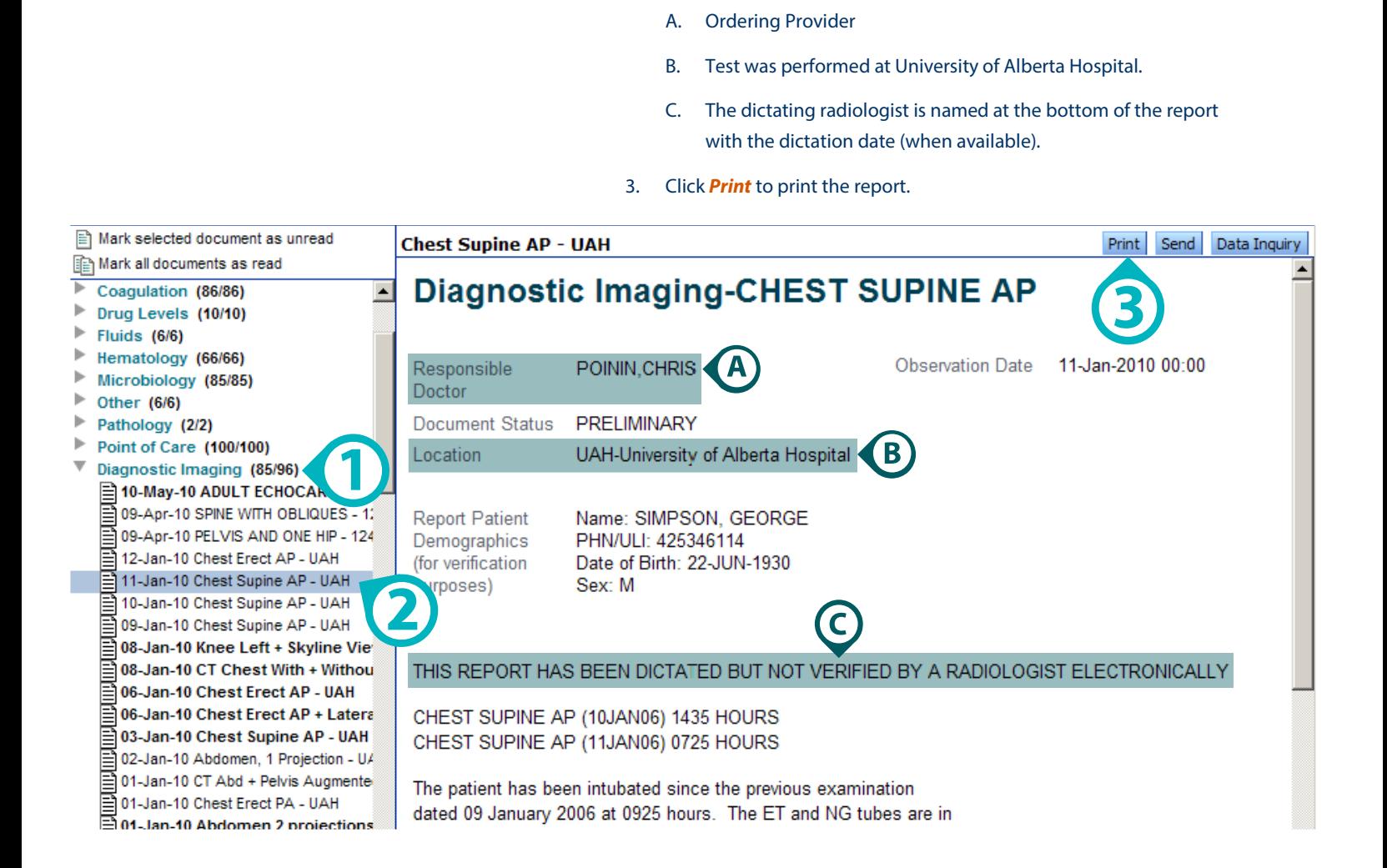

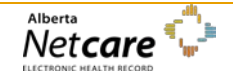

## <span id="page-20-0"></span>*Activity 6: Searching for Specific Results*

<span id="page-20-1"></span>In this example you will see ways to look for specific results by using the filtering tools.

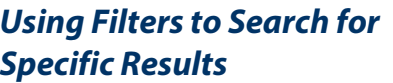

#### **A. Filters:**

- 1. Click the *View By* dropdown arrow to review a list of viewing options. Leave View by as **Category**.
- 2. Leave the *Look For* field blank. If you use this field; you will notice a filter of possible "hits" until the lab result is found.
- 3. Select the *Critical* check box to limit the search to critical results only.
- 4. Click *Status* dropdown to review addition document statuses. Leave the Status as **All**.
- 5. **Results:** As you select filter criteria, the display in the Clinical Document Tree will show a limited list of results that meet the criteria.

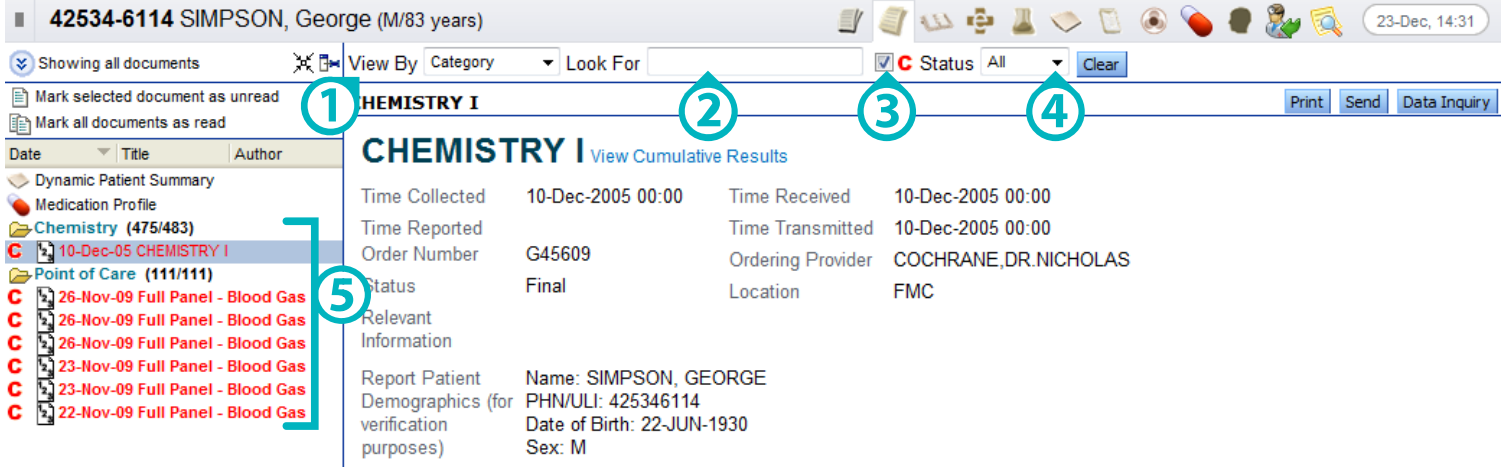

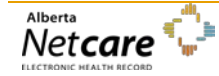

## <span id="page-21-0"></span>*Activity 7: Locate and View a Flowsheet*

Flowsheet functions are available in AHS-Edmonton Lab Flowsheet, AHS-Edmonton Actue Care Flow Sheet, AHS-Calgary Lab Flowsheet and AHS-Rural Lab Flowsheet found within the Context Menu.

The three AHS Lab Flowsheets display a history of all numeric lab results carried out for the patient in that AHS Zone, from a specific data source.

The AHS-Edmonton Acute Care Flowsheet is a set of 39 pre-determined tests displayed over a selected period of time. *This type of flowsheet does NOT organize test results into Categories.*

**Locate and View a Flowsheet** Hover your mouse over each flowsheet icon in the Context Menu. A tool-tip indicates which AHS flowsheet it belongs to. Refer to Chart Icons on page 6.

> Click the *Flowsheet* icon that represents *AHS-Edmonton Lab Flowsheet* in the *Context Menu*.

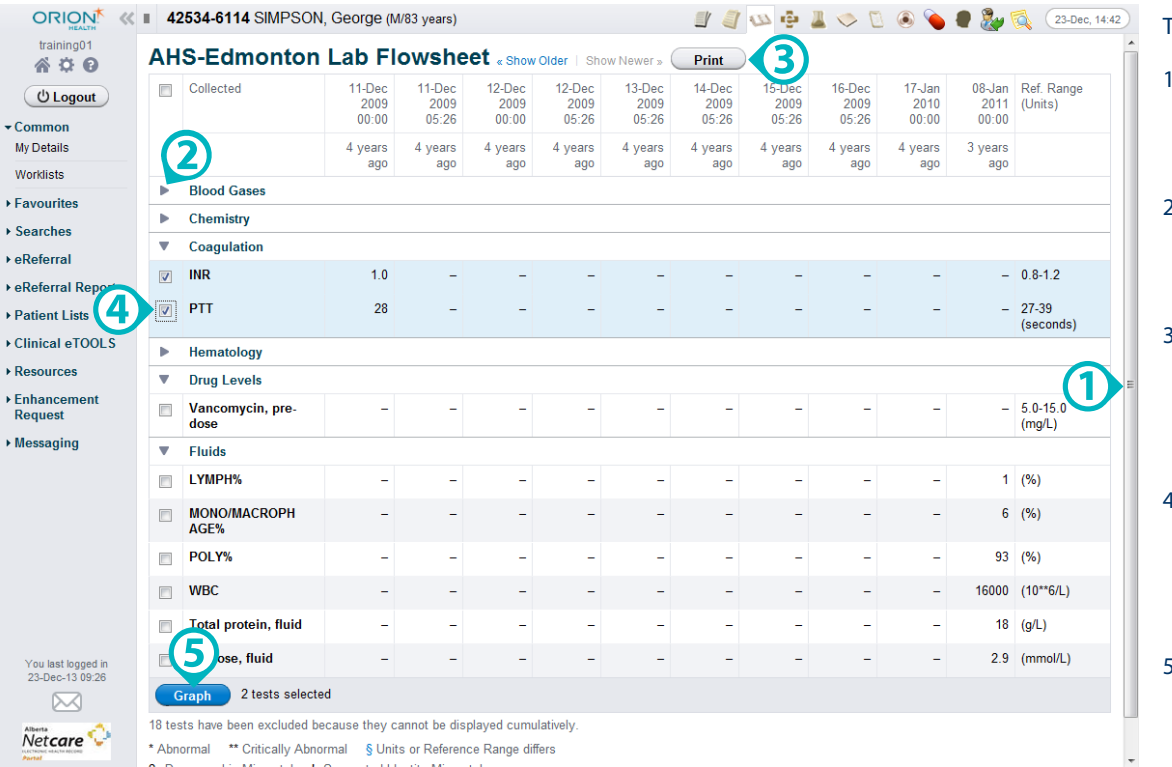

#### To view results either:

- 1. Use the *scroll bar* on the right side to scroll up and down.
- Collapse or expand groups by clicking on the *grey arrowhead*.
- Print this group of data by clicking on the *Print* button at the top of the screen.
- 4. To create a graph, select one or more of the *Test Result checkboxes*.
- 5. Scroll down to the bottom of the page and click *Graph*.

A "**blank" column or row** indicates that there may be a textual result, not a numeric result for that specific column date.

A *Units or Reference Range Differs* warns you when the results displayed as a flowsheet have been processed by different *facilities* using *different reference ranges*.

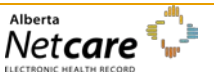

## <span id="page-22-0"></span>*Activity 8: View Event History*

<span id="page-22-1"></span>The **Patient Event History** summarizes a patient's contact with an AHS zone's health facilities. The availability of these histories depends on the AHS zone. An up-to-date Data Availability Table can be viewed on Alberta Netcare Portal's Login page.

## *Viewing a Patient's Event History* 1. Click the *Patient Event History* icon on the *Context Menu*.

- 
- 2. The results displayed summarizes a patient's contact with an AHS zone's health facilities.
- 3. Click *Print* to print the event history.
- 4. Click *Data Inquiry* to report suspected problems with the data being viewed. An e-mail with the attached record is sent to the Data Integrity Unit.

9000 DO DO DO D

42534-6114 SIMPSON, George (M/83 years)

## 42534-6114 SIMPSON, GEORGE Sex: M DOB: 1930-Jun-22 1

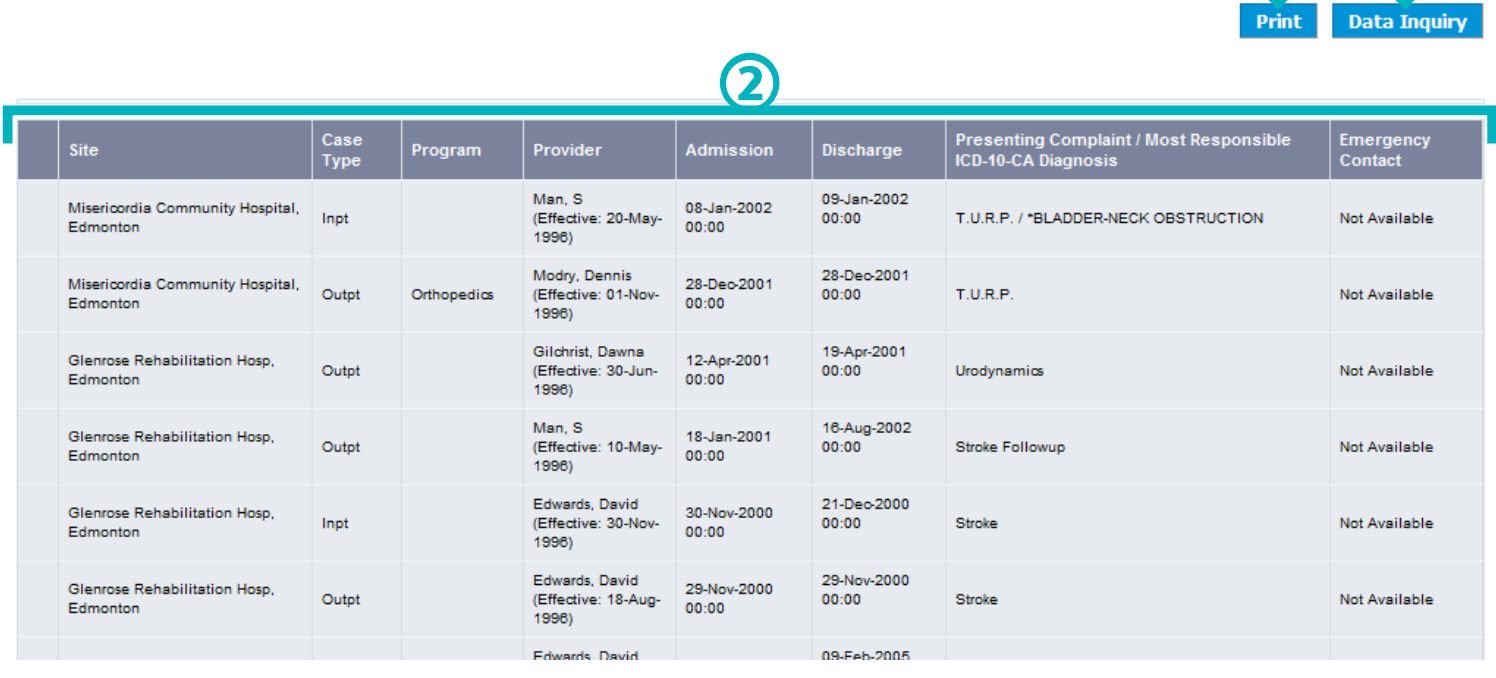

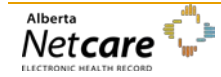

23-Dec, 14:46

## <span id="page-23-0"></span>*Activity 9: View Immunization History*

The **Immunization History** summarizes a patient's immunization history. Only those immunization records with an attached Provincial Health Number (PHN) are displayed. An up-to-date Data Availability Table can be viewed on Alberta Netcare Portal's login page.

- <span id="page-23-1"></span>**Viewing a patient's Event History** 1. Click the *Immunization History* icon on the **Context** *Menu*.
	- 2. The results displayed are for the immunization history from the AHS-Edmonton Community Health system. Note: this is for Public Health only – not clinics.

If the immunization was performed when the patient was a child, it is highlighted in **blue**.

If the immunization was performed when the patient was an adult, it is highlighted in **green**.

- 3. Click *Print* to print the event history.
- 4. *Data Inquiry* is used to report suspected problems with the data being viewed. An e-mail with the attached record is sent to the Data Integrity Unit.

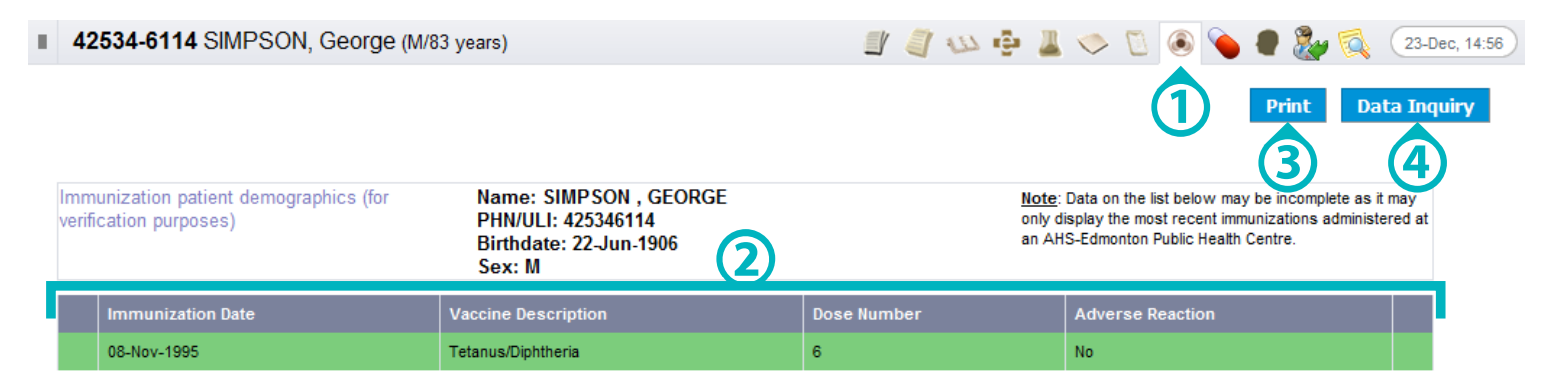

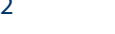

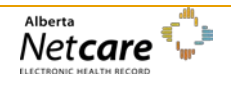

## <span id="page-24-0"></span>*Activity 10: Locate, View and Print Medication and Dispensing Information*

PIN provides access to a patient's active and historical medications, as well as community pharmacy dispense information. Medication information is either generated directly within PIN by a prescriber by batch file, or made available from the System to System environment with a Physician Office or Community Pharmacy.

<span id="page-24-2"></span>*Review Demographic and Allergy Information*

<span id="page-24-3"></span>**PIN Icons** 

<span id="page-24-1"></span>**Search for Edward Black** In Alberta Netcare Portal, perform a search for Edward Black (PHN 10124-9034). Open the patient's EHR by clicking on the row.

Click the *PIN* icon on the *Context Menu*.

Provider must verify the accuracy of this patient's information prior to treatment decisions.

**Allergy information** is entered manually and directly into PIN.

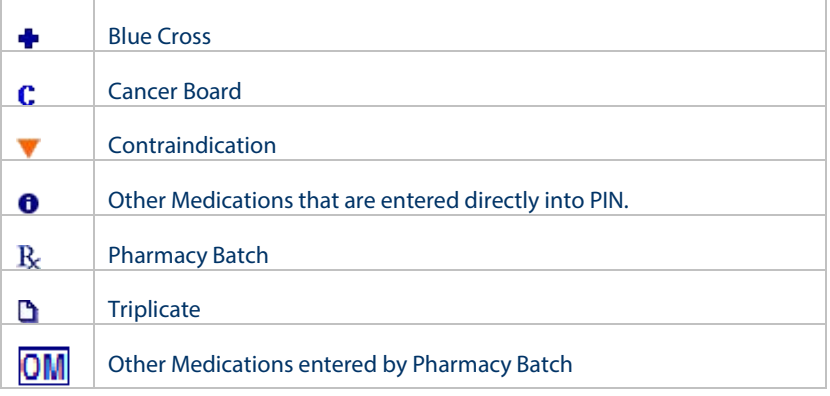

<span id="page-24-4"></span>**Categories** Prescriptions designated as **Continuous** or **Short-Term** display if a physician or **Categories** pharmacist has used PIN to prescribe the specific medication, or if the medications have been received from System to System.

> The category **Other Medications** displays information received from community pharmacies, informational prescriptions as well as non-prescription information. The default view will display the chronological list of associated dispenses.

> **Recently Active Prescriptions** represent the prescriptions that have expired and are removed from the Continuous, Short Term Categories and Other categories.

**All Rx** tab lists prescriptions in the three sort orders: Chronological Order, Alphabetical Order and by Inactive Date.

Prescription information is displayed in the details panel on the bottom right.

<span id="page-24-5"></span>*View medication and dispensing information in PIN*

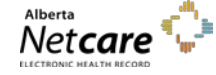

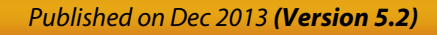

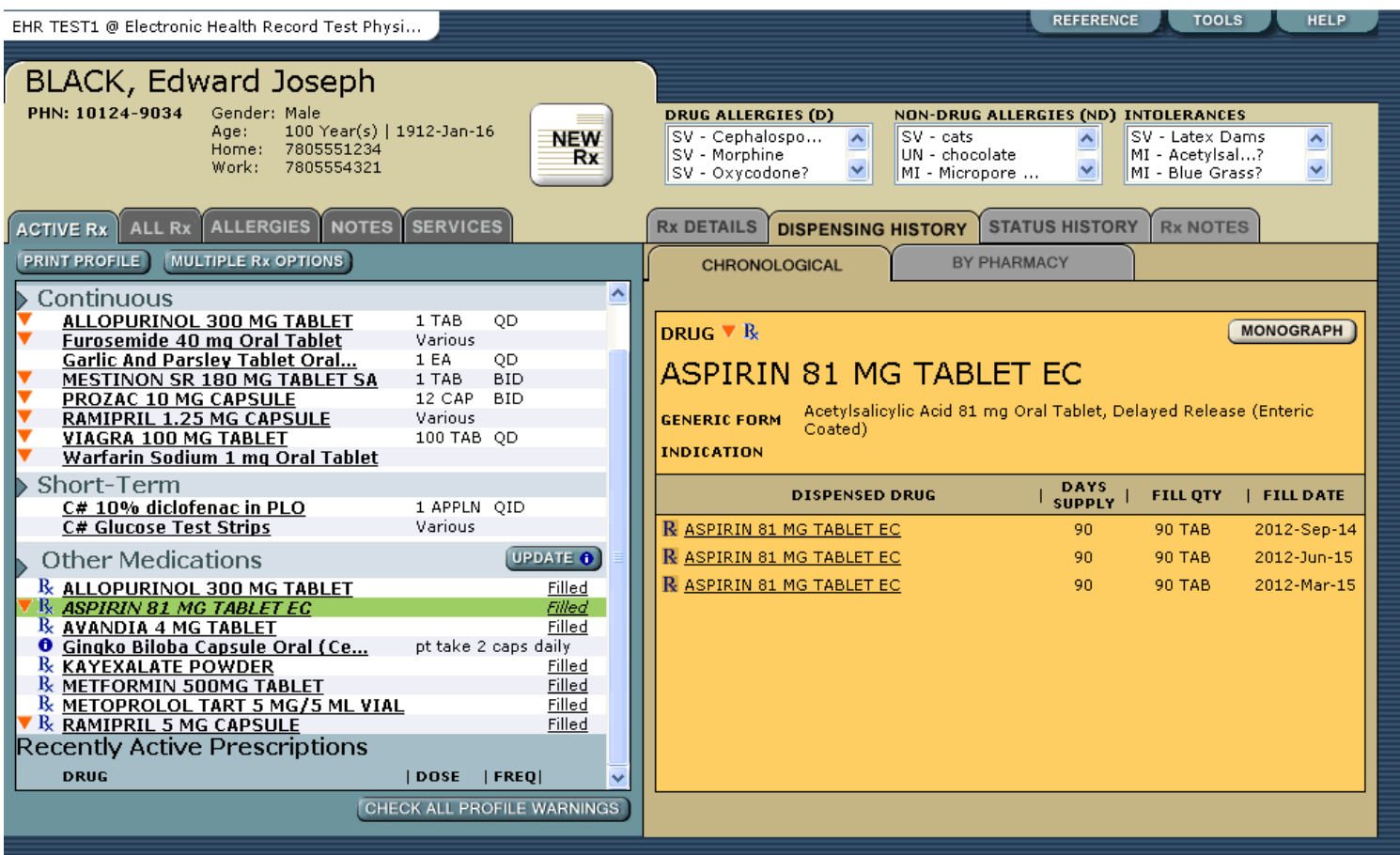

<span id="page-25-0"></span>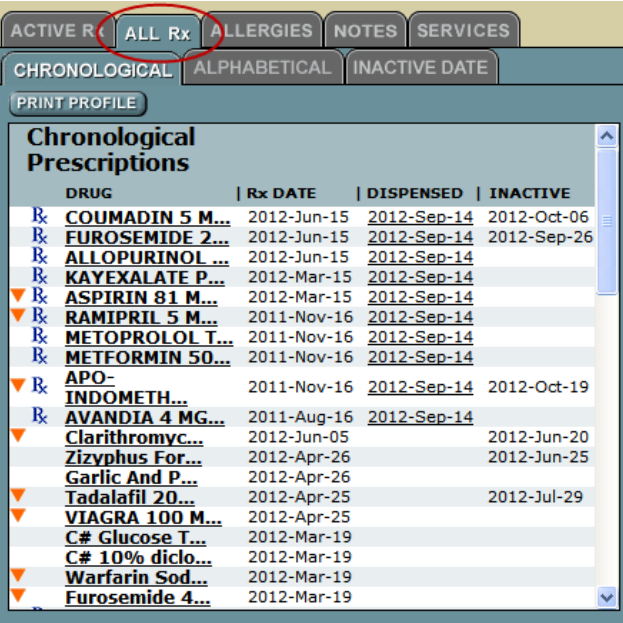

**All Rx** Click the **All Rx** tab to view prescriptions by Chronological, Alphabetical or Inactive Date order.

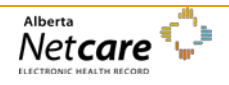

NOTES SERVICES

INACTIVE DATE

ALL Rx ALLERGIES

ALPHABETICAL

ACTIVE Rx <u>Î</u>

**CHRONOLOGICAL** 

**Screen 1 Activity Screen 1 Activity Hover over the** *Aspirin 81 MG Tablet* **prescription to view its** tool-tip.

> Click the *Aspirin 81 MG Tablet* prescription to view its Rx Details and dispensing information (See Screen 2 Activity).

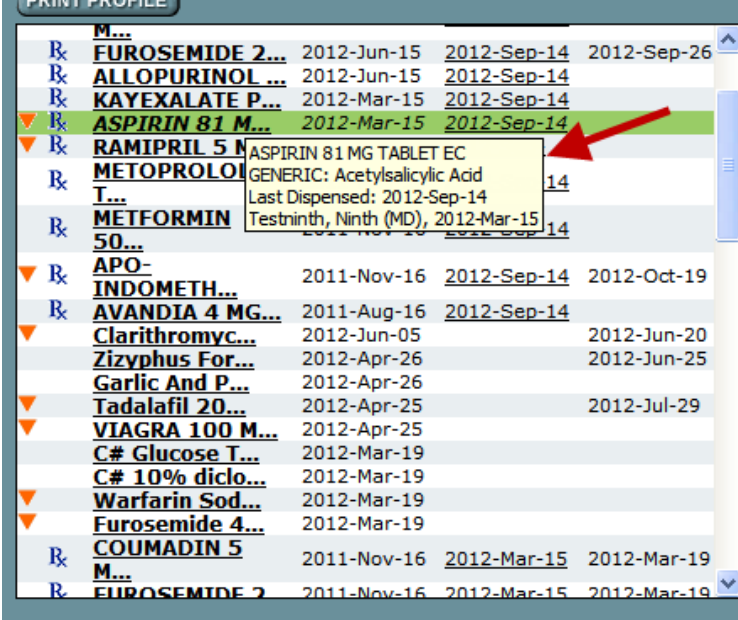

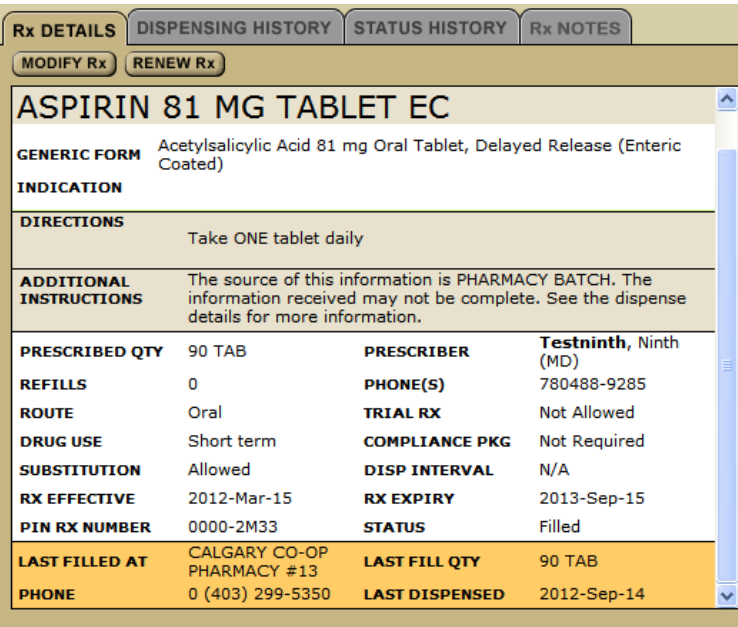

**Screen 2 Activity The Rx Details** view provides the prescriber entered information:

- Drug name, dose, form and route.
- **Administration instructions (directions and** additional instructions).
- **Name of prescribing physician and their phone** number.
- Pharmacy where the prescription was last filled.

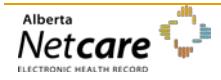

*By accessing Alberta Netcare Portal you agree to be bound by the Terms of Use and Disclaimer as noted on the Alberta Netcare Portal login page, and to comply with all applicable laws.*

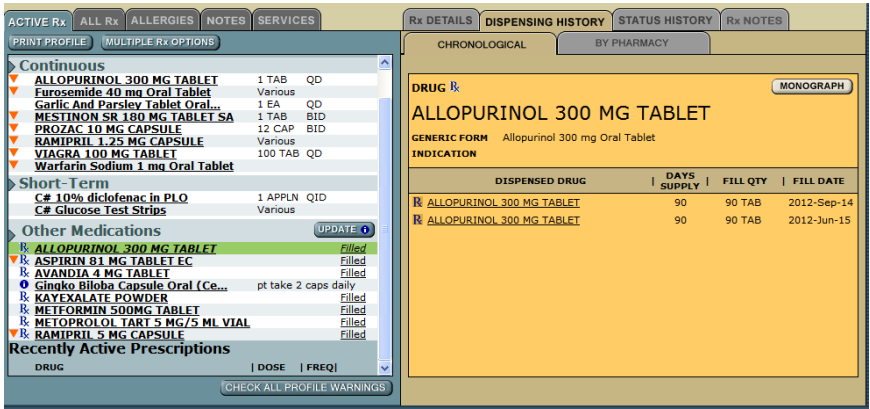

- **Screen 3 activity 1. Other Medications**. The Rx Details view represents the first dispense information along with the most recent dispense information.
	- 2. The **Dispensing History** view represents the most recent dispensing information. The default view is chronological. You can also view by Pharmacy.
		- A. Click *Dispensing History* defaults to Chronological View.
		- B. Click on any medication in the *Other Medication* category or on **Filled** on the **Active Rx** tab, to go to the default Chronological Dispensing History view.

Note: If medication is dispensed at a new dose, it will be displayed as a separate event.

## **Print a PIN Profile Print A PIN Profile Locate the** *Print Profile* button on the left side of the screen.

If the screen resolution is 1024 x 768, you will see both buttons.

If your screen resolution is 800x600, you will only see the Print Profile button.

Click the *Print Profile* button.

<span id="page-27-0"></span>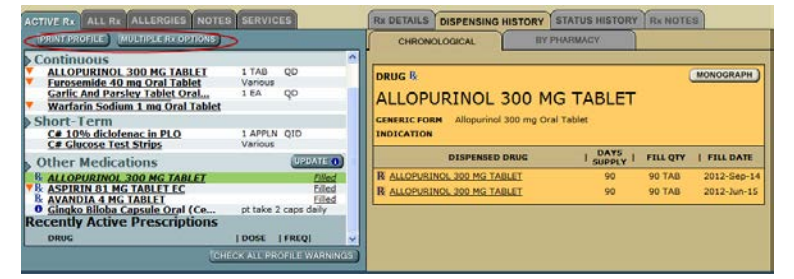

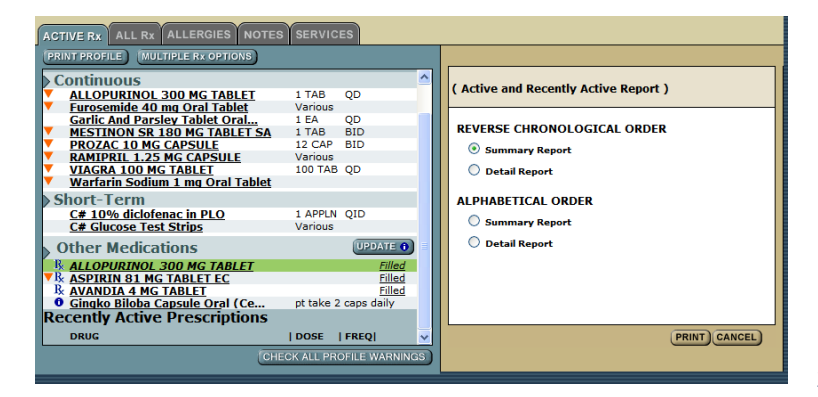

#### 1. Choose your printing parameters:

#### A. **Reverse Chronological Order**

- o Summary Report
- o Detail Report
- B. **Alphabetical Order**
	- o Summary Report
	- o Detail Report
- 2. Click *Print*.

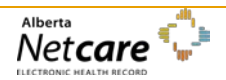

<span id="page-28-0"></span>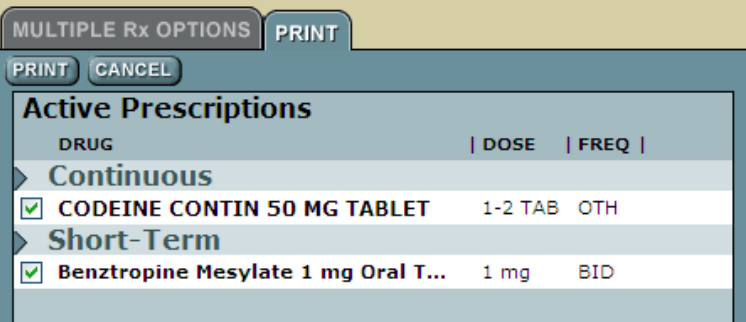

## <span id="page-28-1"></span>*View or Print Clinical Drug Monograph*

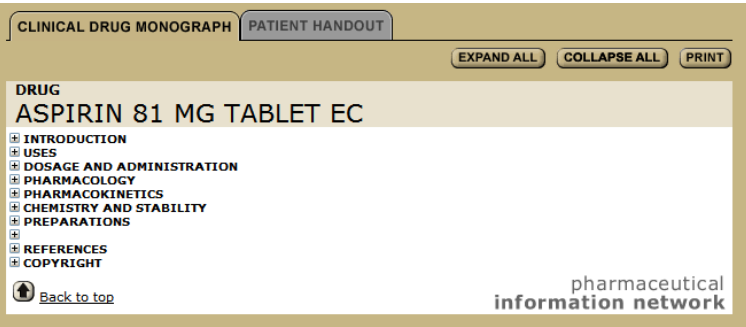

## **Print Patient Handout** 1. Click **Expand All.**

<span id="page-28-2"></span>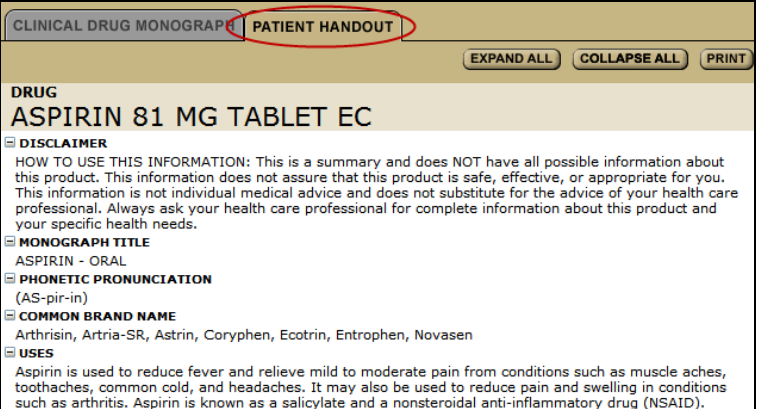

It works by blocking a certain natural substance in your body to reduce pain and swelling. Co

**Print Multiple Rx Options** This option is only available for prescriptions that have not been filled.

- 1. Click *Multiple Rx Options* tab.
- 2. Click on *Print* tab.
- 3. *Check* the prescriptions to print.
- 4. Click *Print* button.
- 1. Select a prescription.
- 2. Click the Monograph button from the Rx Details page.
- 3. Click *Expand All* or click on the *Item* you want to view such as Dosage and Administration.
- 4. Click *Print.*

- 
- 2. Click *Print.*

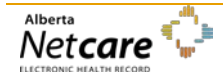

### <span id="page-29-0"></span>*Prescribing within PIN or within a S2S environment*

If you are prescribing within PIN or within a S2S environment, please contact your Transition Coordinator or the Provincial Help Desk for assistance with setting up your User Preferences.

Provincial Help Desk: toll free at 1-877-931-1638

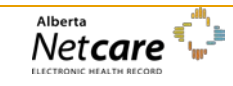

## <span id="page-30-0"></span>*Activity 11: Viewing Eligibility in Person Directory (PD)*

*PD is the source of truth for: Alberta Health Care Insurance Plan (AHCIP) Eligibility, First Name, Last Name, Date of Birth, Gender and Personal Health Number (PHN).*

### <span id="page-30-1"></span>*Open PD from the Homepage and search for a patient*

Click the *Home* button on the Menu Bar at the left side of your screen to return to your Homepage.

#### **Person Directory**

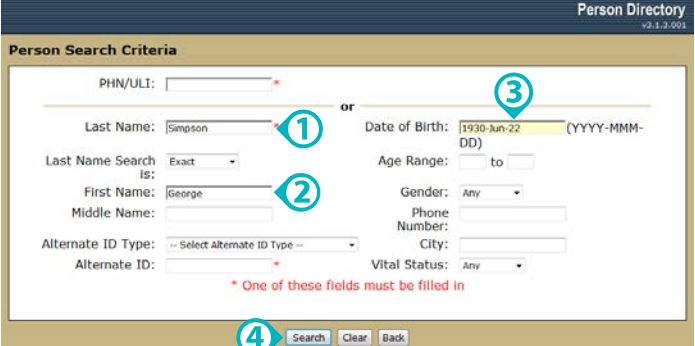

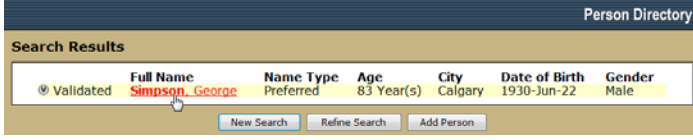

In the Person Directory windowlet click the *Open* button.

*To configure your Homepage to display the Person Directory Open button, consult the Person Directory Quick Reference, How to Set Up Access to Person Directory.* 

The **Person Search Criteria** screen is displayed. When ready to exit PD, click the Quit link (top right corner of the screen).

The primary search fields are:

- 1. Type **Simpson** in the *Last Name* field.
- 2. Type **George** in the *First Name* field.
- 3. Type **1930-Jun-22** in *Date of Birth* field.
- 4. Click *Search.*

Click the *name of the person* you want to view on the **Search Results** screen.

<span id="page-31-0"></span>*View Demographic Information, AHCIP Eligibility and Additional Information*

- 1. **Name and Person Details:** Click *Edit…* (on the right of the Name and Person Details title) to edit preferred names, date of birth details and/or date of death details.
- 2. **All Names:** Click *View all names…* to view preferred, alias, legal and maiden names.
- 3. **Address and Phone Numbers**: Click *View all addresses and phone numbers…* to view additional residential and business addresses. Address history can also be viewed.
- 4. **Eligibility:** Click *View eligibility…* to view current eligibility information for the Alberta Health Care Insurance Plan (AHCIP). Eligibility history is also shown. Current eligibility Start Date is the most recent date that the person became eligible for coverage.
- 5. **Additional Information:** Includes Alberta Personal Health Card requests. Only those with Update Permission Levels may request a PHN Card. **Merge Potential Duplicates**: Used when one person has two PHN/ULIs. Once verified, the two records will become linked. Additional links may be Registration Validation, Residency and Secondary ULIs.

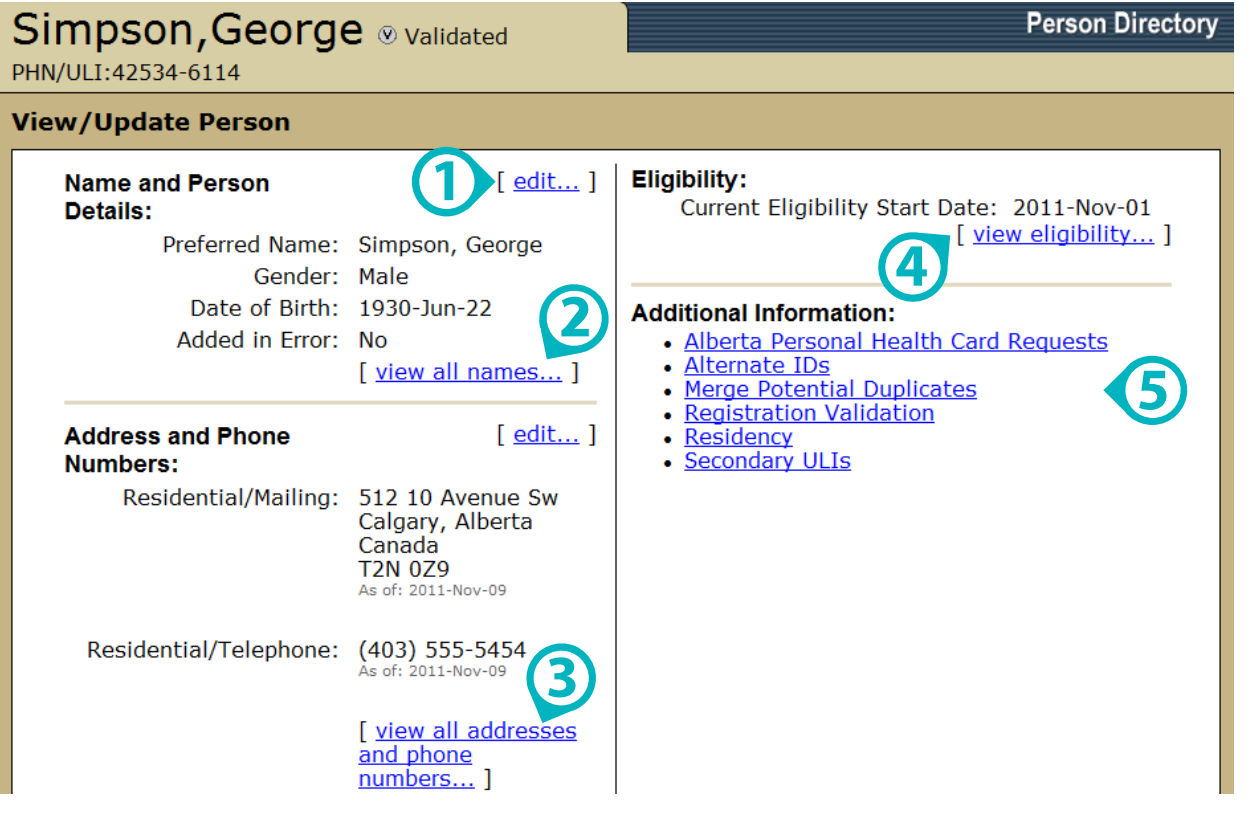

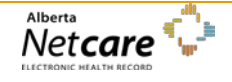

## <span id="page-32-0"></span>*Activity 12: Log out of the Alberta Netcare Portal Training Environment*

<span id="page-32-1"></span>**Log Out** Click **Logout**.

You will be returned to the Training Environment Homepage. Exit out of the internet browser when you are finished.

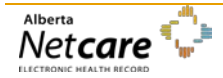

## <span id="page-33-0"></span>**Appendices**

## <span id="page-33-1"></span>*Appendix A – Service Desk Contact Information*

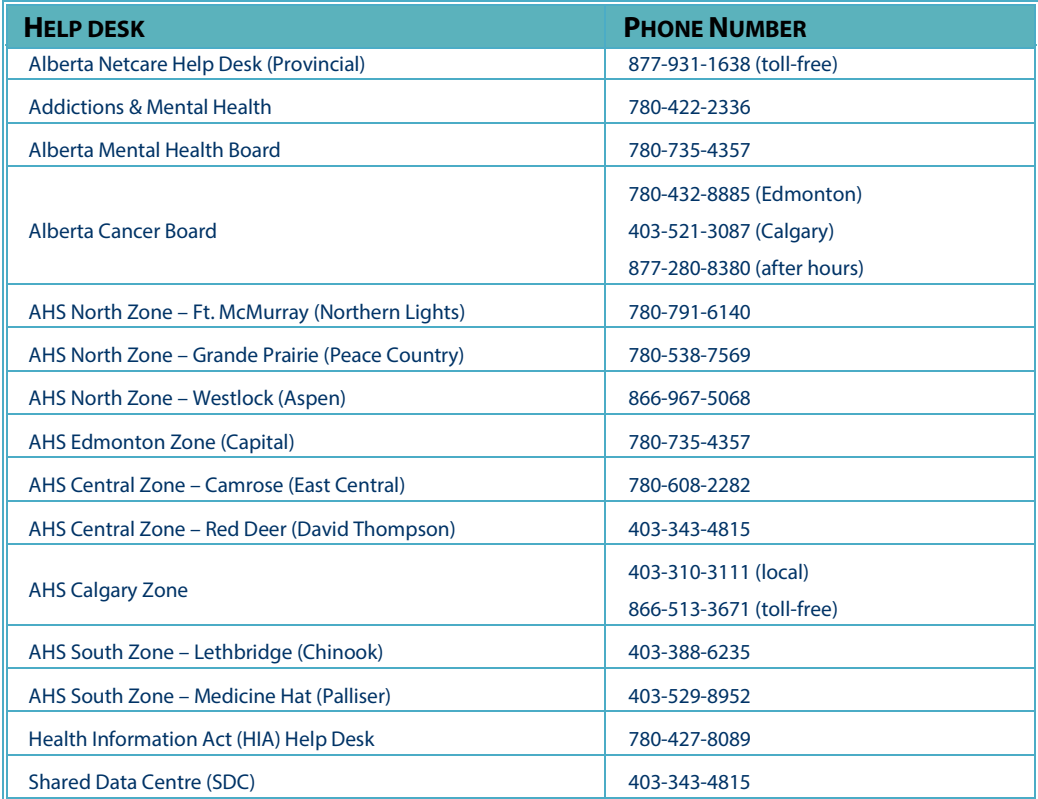

## <span id="page-34-0"></span>*Appendix B – Types of Available Data*

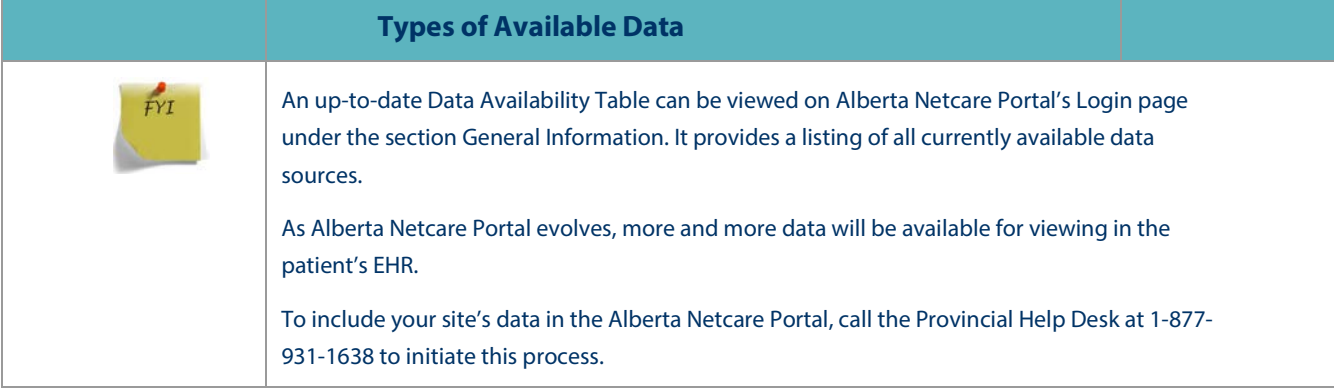

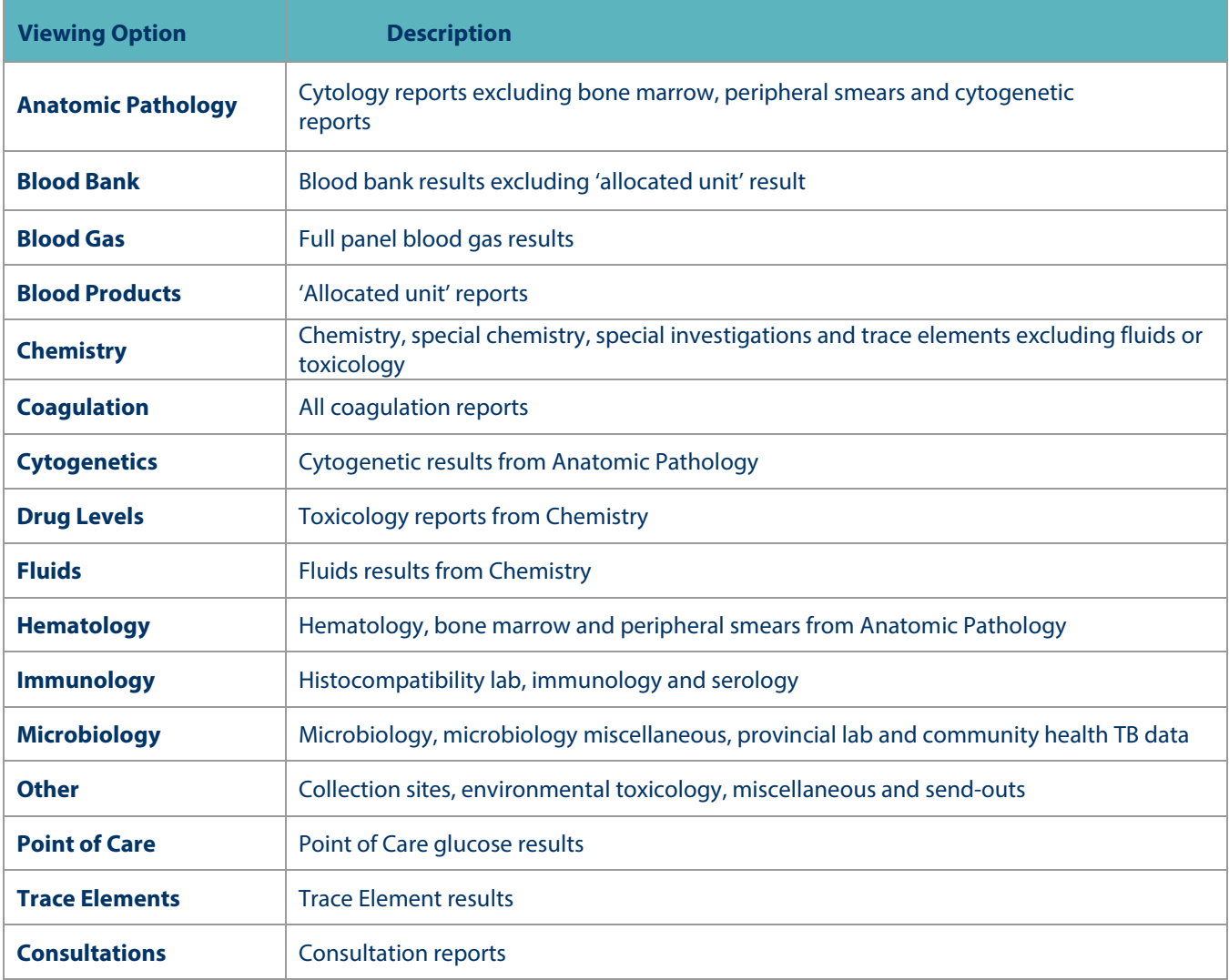

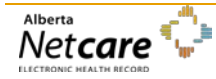

*By accessing Alberta Netcare Portal you agree to be bound by the Terms of Use and Disclaimer as noted on the Alberta Netcare Portal login page, and to comply with all applicable laws.*

### *Published on Dec 2013 (Version 5.2)*

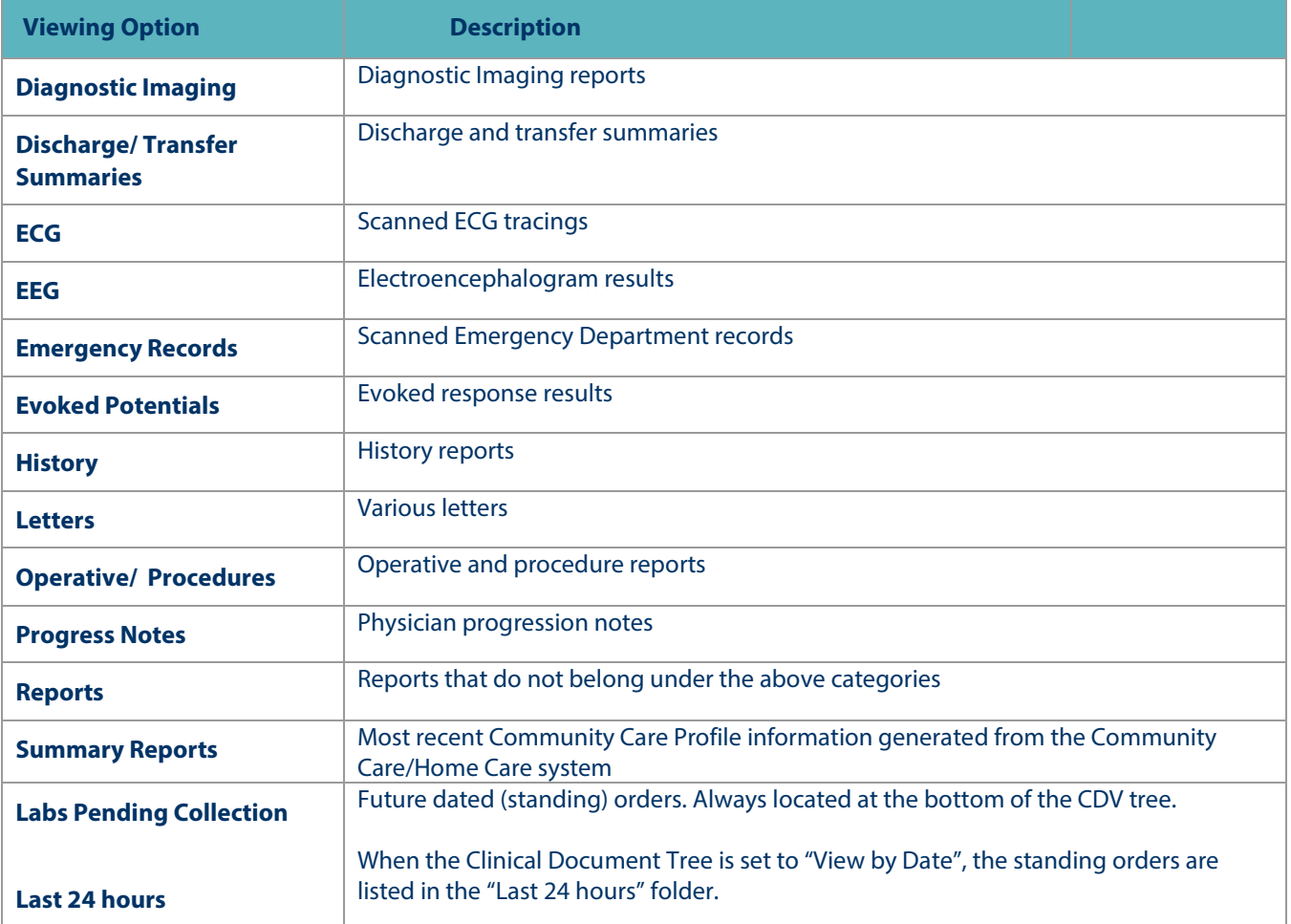

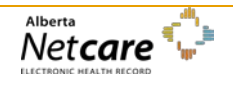